# *754TURBO-D 754TURBO-G / 754TURBO-P*

# USER'S MANUAL

# M/B For Socket 754 AMD Athlon64 Processor

NO. G03754TURBOR208

Rev:2.0

Release date: April 2005

#### **Trademark:**

\* Specifications and Information contained in this documentation are furnished for information use only, and are subject to change at any time without notice, and should not be construed as a commitment by manufacturer.

# **TABLE OF CONTENT**

| USER'      | S NOTICE                                                                                      | ii       |
|------------|-----------------------------------------------------------------------------------------------|----------|
| MANU       | AL REVISION INFORMATION                                                                       | ii       |
|            | ING SOLUTIONS                                                                                 | 11       |
|            | ΓER 1 INTRODUCTION OF 754TURBO-D/754TURBO-G/754TURBO-P MOTHERBOARD                            |          |
| 1-1        | FEATURE OF MOTHERBOARD                                                                        | 1        |
|            | 1-1.1 SPECIAL FEATURES OF MOTHERBOARD                                                         |          |
| 1-2        | SPECIFICATION                                                                                 |          |
| 1-3        | PERFORMANCE LIST                                                                              | 4        |
| 1-4        | LAYOUT DIAGRAM & JUMPER SETTING                                                               | 5        |
| CHAP       | ΓER 2 HARDWARE INSTALLATION                                                                   |          |
| 2-1        | HARDWARE INSTALLATION STEPS                                                                   | 7        |
| 2-2        | CHECKING MOTHERBOARD'S JUMPER SETTING                                                         | 7        |
| 2-3        | INSTALL CPU                                                                                   |          |
|            | 2-3-1 GLOSSARY                                                                                | 8        |
|            | 2-3-2 ABOUT INTEL AMD K8 754-PIN CPU                                                          | 9        |
| 2-4        | INSTALL MEMORY                                                                                | 10       |
| 2-5        | EXPANSION CARD                                                                                |          |
|            | 2-5-1 PROCEDURE FOR EXPANSION CARD INSTALLATION                                               | 11       |
|            | 2-5-2 ASSIGNING IRQ FOR EXPANSION CARD                                                        | 11       |
|            | 2-5-3 INTERRUPT REQUEST TABLE FOR THIS MOTHERBOARD                                            | 12       |
|            | 2-5-4 AGP SLOT                                                                                | 12       |
| 2-6        | CONNECTORS, HEADERS                                                                           |          |
|            | 2-6-1 CONNECTORS                                                                              |          |
|            | 2-6-2 HEADERS                                                                                 |          |
| 2-7        | STARTING UP YOUR COMPUTER                                                                     |          |
|            |                                                                                               |          |
|            | FER 3 INTRODUCING BIOS                                                                        | 20       |
| 3-1<br>3-2 | ENTERING SETUPGETTING HELP                                                                    |          |
| 3-2<br>3-3 | THE MAIN MENU                                                                                 |          |
| 3-3<br>3-4 | STANDARD CMOS FEATURES                                                                        |          |
| 3-4<br>3-5 | ADVANCED BIOS FEATURES                                                                        |          |
| 3-6        | ADVANCED CHIPSET FEATURES                                                                     | 25       |
| 3-0        | 3-6-1 DRAM TIMING SETTINGS.                                                                   |          |
|            | 3-6-2 AGP FUNCTION SETTINGS                                                                   |          |
|            | 3-6-3 PCI TIMING SETTINGS                                                                     |          |
|            | 3-6-4 HYPERTRANSPORT SETTINGS                                                                 |          |
| 3-7        | INTEGRATED PERIPHERALS                                                                        | 28       |
|            | 3-7-1 ONCHIP IDE FUNCTION                                                                     | 28       |
|            | 3-7-2 ONCHIP DEVICE FUNCTION                                                                  |          |
|            | 3-7-3 ONCHIP SUPER IO FUNCTION                                                                |          |
| 3-8        | POWER MANAGEMENT SETUP                                                                        |          |
| 2.0        | 3-8-1 PM WAKE UP EVENTS                                                                       |          |
| 3-9        | MISCELLANEOUS CONTROL                                                                         |          |
| 2 10       | 3-9-1 IRQ RESOURCES                                                                           |          |
| 3-10       | PC HEALTH STATUS                                                                              | 33<br>34 |
| 3-11       | BITURBO CONFIGURATIONS                                                                        |          |
| 3-11       |                                                                                               |          |
| 3-12       |                                                                                               |          |
| 3-14       | LOAD STANDARD/OPTIMIZED DEFAULTS                                                              | 38       |
|            |                                                                                               | -        |
| CHAP.      | FER 4 DRIVER & FREE PROGRAM INSTALLATION                                                      | 20       |
|            | GIC INSTALL SUPPORTS WINDOWS 9X/ME/NT4.0/2000/XP                                              | 39<br>40 |
| 4-1<br>4-2 | VIA 4 IN 1 INSTALL VIA SERVICE PACK 4 IN 1 DRIVER                                             |          |
|            |                                                                                               |          |
| 4-3<br>4-4 | LAN INSTALL REALTEK 8110S GIGA ETHERNET DRIVERLAN2 INSTALL VIA 10/100MB LAN CONTROLLER DRIVER |          |
| 4-4<br>4-5 | USB2.0 INSTALL VIA USB2.0 DEVICE DRIVER                                                       |          |
| 4-5<br>4-6 | SATA INSTALL VIA USBZ.0 DEVICE DRIVER                                                         |          |
| 4-0<br>4-7 | PC-CILLIN INSTALL PC-CILLIN2004 ANTI-VIRUS PROGRAM                                            |          |
| 4-8        | HOW TO DISABLE ON-BOARD SOUND                                                                 |          |
| 4-9        | HOW TO UPDATE BIOS                                                                            |          |
|            | Pro Magic Plus Function Introduction                                                          |          |
|            | VDIX: Debug Port Post Code                                                                    |          |
|            | DIZI. DUUG I VII I VAI CUUC                                                                   | ıı       |

## **USER'S NOTICE**

COPYRIGHT OF THIS MANUAL BELONGS TO THE MANUFACTURER. NO PART OF THIS MANUAL, INCLUDING THE PRODUCTS AND SOFTWARE DESCRIBED IN IT MAY BE REPRODUCED, TRANSMITTED OR TRANSLATED INTO ANY LANGUAGE IN ANY FORM OR BY ANY MEANS WITHOUT WRITTEN PERMISSION OF THE MANUFACTURER.

THIS MANUAL CONTAINS ALL INFORMATION REQUIRED TO USE 754TURBO-D/754TURBO-G/754TURBO-P MOTHER-BOARD AND WE DO ASSURE THIS MANUAL MEETS USER'S REQUIREMENT BUT WILL CHANGE, CORRECT ANY TIME WITHOUT NOTICE.

MANUFACTURER PROVIDES THIS MANUAL "AS IS" WITHOUT WARRANTY OF ANY KIND, AND WILL NOT BE LIABLE FOR ANY INDIRECT, SPECIAL, INCIDENTIAL OR CONSEQUENTIAL DAMAGES (INCLUDING DAMANGES FOR LOSS OF PROFIT, LOSS OF BUSINESS, LOSS OF USE OF DATA, INTERRUPTION OF BUSINESS AND THE LIKE).

PRODUCTS AND CORPORATE NAMES APPEARING IN THIS MANUAL MAY OR MAY NOT BE REGISTERED TRADEMARKS OR COPYRIGHTS OF THEIR RESPECTIVE COMPANIES, AND THEY ARE USED ONLY FOR IDENTIFICATION OR EXPLANATION AND TO THE OWNER'S BENEFIT, WITHOUT INTENT TO INFRINGE.

## **Manual Revision Information**

**Reversion** Revision History Date 2.0 Second Edition April 2005

## **Item Checklist**

☑ Cable for IDE/Floppy

☑ CD for motherboard utilities

Cable for USB Port 3/4 (Option)

☑ Cable for Serial ATA IDE Port

✓ SPDIF-IN/SPDIF-OUT Adaptor (Option)

✓ 754TURBO-D/754TURBO-G/754TURBO-P User's Manual

# AMD K8 Processor Family Cooling Solutions

As processor technology pushes to faster speeds and higher performance with increasing operation clock, thermal management becomes increasingly crucial while building computer systems. Maintaining the proper computing environment without thermal increasing is the key to reliable, stable, and 24 hours system operation. The overall goal is keeping the processor below its specified maximum case temperature. Heatsinks induce improved processor heat dissipation through increasing surface area and concentrated airflow from attached active cooling fans. In addition, interface materials allow effective transfers of heat from the processor to the heatsink. For optimum heat transfer, AMD recommends the use of thermal grease and mounting clips to attach the heatsink to the processor.

Please refer to the website below for collection of heatsinks evaluated and recommended for Socket-754 processors by AMD. In addition, this collection is not intended to be a comprehensive listing of all heatsinks that support Socket-754 processors.

For vendor list of heatsinks and Active cooling fans, please visit: <a href="http://www.amd.com/us-en/Processors/DevelopWithAMD/0,30">http://www.amd.com/us-en/Processors/DevelopWithAMD/0,30</a> 2252 869 9460^9515,00.html

# **Chapter 1**

# Introduction of 754TURBO-D/754TURBO-G/754TURBO-P Motherboard

## 1-1 Feature of motherboard

The 754TURBO-D/754TURBO-G/754TURBO-P motherboard is design for use 64bit AMD Athlon64 (K8) Processor in 754 Pin HyperTrnsport Processor with the VIA K8T800 Chipset delivers a high performance and professional desktop platform solution. Which utilize the Socket 754 design and the memory size expandable to 2.0GB.

The motherboard use the newest VIA K8T800 Chipset, supports 800MHz System Bus in data transfer rate. The motherboard provided 133MHz/166MHz/200MHz Memory clock frequency, support DDR266/DDR333/DDR400 DDR Module. The motherboard embedded VIA VT8237 V-Link LPC South Bridge offer ULTRA **ATA 133** and **Serial ATA RAID 0, 1** functions to provide speedier HDD throughout that boosts overall system performance.

754TURBO-D/754TURBO-G provided Giga LAN function used the RealTek RT8110S Giga-LAN controller chip supports 10M/100M/1Gbps data transfer rate provided full duplex, half duplex operation. 754TURBO-D/754TURBO-P used VIA VT6103 LAN PHY chip support 10/100Mbps data transfer rate provided full duplex, half duplex function.

The motherboard also has an integrated 8-channel AC'97 CODEC on board which is fully compatible with Sound Blaster Pro® that gives you the best sound quality and compatibility.

For those wanting even greater graphic performance. 754TURBO-D/754TURBO-G/754TURBO-P provided an AGP slot supports AGP V3.0 compliant support 8X/4X transfer mode up to 2.1GB/s capability and Fast write Transaction.

With USB control as well as capability of expanding to 8x USB2.0 function ports delivering 480Mb/s bandwidth and rich connectivity, these motherboards meet future USB demand also has built-in hardware monitor function to monitor and protect your computer.

Some special features---Bi-turbo/ CPU Thermal Throttling/ CPU Vcore 7-shift/ CPU Smart Fan/ Debug Port(Option) in this motherboard for power user to use the over-clocking function more flexible. For detail description please read next section.

These motherboards provide high performance & meets future specification demand. It is really wise choice for your computer.

## 1-1.1 Special Features of motherboard

**Bi-turbo---**( Hardware-based Dynamic Over-clocking Technology )

The Bi-turbo Technology offers you dual over-clocking modes. On top of the software based BIOS setting "Current CPU Clock" for over-clocking, the onboard hardware circuitry will monitor the change of CPU current to activate 2<sup>nd</sup> level over-clocking at preset workload level automatically. The Bi-turbo technology offers the versatility of both hardware-based intelligent automatic mode and power-manual mode for extra computing performance. Without complex settings from system BIOS, Bi-turbo provides the seeing promoted system performance by simple and intuitional BIOS setting. Bi-turbo technology offers more flexible ways to choose the over-clocking range the of over-clocking activation by actually CPU hardware loading you define.

CPU Thermal Throttling Technology——(The CPU Overheat Protection Technology) To prevent the increasing heat from damage of CPU or accidental shutdown while at high workload, the CPU Thermal Throttling Technology will force CPU to enter idle mode from 87.5% to 12.5% according to preset CPU operating temperature in BIOS (from 20°C to 80°C). When the system senses the CPU operating temperature reaching the preset value, the CPU operating bandwidth will be decreased to the preset percentage to cool down the processor. When at throttling mode the beeper sound can be optionally selected to indicate it is in working.

## **Debug Port (Option)---** (The Professional Hardware Diagnosis System)

Being bugged of abnormal system failure through the tossed and turned nights no more, the embedded Hardware Debug Port offers you the real-time visual system healthy for the demanding usage of computing. No more bugging by unknown system failure and no more time wasted in the first moment of 24-hour nonstop ping business computing, the embedded Debug Port will turn you into a well training hardware professional with the seeing system situation. (The Post Code please refer Appendix)

## **CPU Smart Fan---**( The Noise Management System )

It's never been a good idea to gain the performance of your system by sacrificing its acoustics. CPU Smart Fan Noise Management System is the answer to control the noise level needed for now-a-day's high performance computing system. The system will automatically increase the fan speed when CPU operating loading is high, after the CPU is in normal operating condition, the system will low down the fan speed for the silent operating environment. The system can provide the much longer life cycle for both CPU and the system fans for game use and business requirements.

## **7-Shift---** (Shift to Higher Performance)

The CPU voltage can be adjusted up to 7 steps from 1.875 Volt to 2.xxx Volt at every 0.05 Volt per step for the precisely over-clocking of extra demanding computing performance.

# 1-2 Specification

| Spec                  | Description                                                                                                    |
|-----------------------|----------------------------------------------------------------------------------------------------|
| Design                | * ATX form factor 4 layers PCB size: 30.4x24.3cm                                                                |
| Chipset               | * VIA K8T800 North Bridge Chipset                                                                               |
|                       | * VIA VT8237 South Bridge Chipset                                                                               |
| CPU Socket 754        | * Support 64bit AMD Athlon64 754-Pin package utilizes Flip-                                                     |
|                       | Chip Pin Grid Array package processor                                                                           |
|                       | * Support CPU Frequency 800MHz                                                                                  |
|                       | <ul> <li>* Support up to 3800+ processor</li> <li>* Reserves support for future AMD Athlon64 754-pin</li> </ul> |
|                       | processors                                                                                                    |
| Mamany Saakat         | -                                                                                                    |
| Memory Socket         | * 184-pin DDR Module socket x 2                                                                                 |
|                       | * Support 2pcs DDR266/DDR33/DDR400 DDR Modules Expandable to 2.0GB                                              |
| <b>Expansion Slot</b> | * AGP slot x1 support AGP 2.0 & AGP 3.0 for 4X/8X mode                                                          |
|                       | * 32-bit PCI slot x 5pcs                                                                                        |
| Integrate IDE and     | * Two PCI IDE controllers support PCI Bus Mastering, ATA                                                        |
| Serial ATA RAID       | PIO/DMA and the ULTRA DMA 33/66/100/133 functions that                                                          |
|                       | deliver the data transfer rate up to 133 MB/s; Two Serial ATA                                                   |
|                       | ports provide 150 MB/sec data transfer rate for two Serial ATA                                                  |
|                       | Devices and offer RAID 0, 1 functions                                                                           |
| Giga-LAN              | * Integrated RealTek RT8110S PCI-Giga LAN chip                                                                  |
| (for 754TURBO-D/      | * Supports Fast Ethernet LAN function provide 10Mb/100Mb/                                                       |
| 754TURBO-G only)      | 1Gb /s data transfer rate                                                                                       |
| 10M/100M LAN          | * Integrated VIA VT6103 LAN PHY chip                                                                            |
| (for 754TURBO-D/      | * Supports 10/100 Mb/s data transfer rate                                                                       |
| 754TURBO-P only)      |                                                                                                    |
| 8CH-Audio             | * AC'97 Digital Audio controller integrated                                                                     |
|                       | * 8-channel AC'97 Audio CODEC on board                                                                          |
|                       | * SPDIF-In/ SPDIF-Out Optical support (Cable optional)                                                          |
|                       | * Audio driver and utility included                                                                             |
| BIOS                  | * Award 4MB Flash ROM                                                                                           |
| Multi I/O             | * PS/2 keyboard and PS/2 mouse connectors                                                                       |
|                       | * Floppy disk drive connector x1                                                                                |
|                       | * Parallel port x1                                                                                              |
|                       | * Serial port x2                                                                                                |
|                       | * USB2.0 port x 4 and headers x 4 (connecting cable option)                                                     |
|                       | * Audio connector (Line-in, Line-out, MIC/8CH Audio)                                                            |

## 1-3 Performance List

The following performance data list is the testing result of some popular benchmark testing programs. These data are just referred by users, and there is no responsibility for different testing data values gotten by users (the different Hardware & Software configuration will result in different benchmark testing results.)

## **Performance Test Report**

CPU: AMD K8 ATHLON 64 3400+ Support

**DRAM:** KingMax KDL388P4la-50 512M DDR400 X 2 (1Gbyte) Memory

VGA Card: ATI X800 256M PCI EXPRESS VGA CARD (1024X768X32BIT Color)

Hard Disk Driver: Seagate Barracude 7200.7 SATA150

**BIOS:** Award Optimal default

**OS:** Windows XP Professional (SERVICE PACK 2)

|                                  |                        | 200/200              |  |
|----------------------------------|------------------------|----------------------|--|
| 3D Mark 2001SE                   | 18149                  |                      |  |
| 3D Mark 2003                     | 5327                   |                      |  |
| 3D Mark 2005                     | 2643                   |                      |  |
| AQUAMRK3                         |                        | 42878 (6786 / 5820)  |  |
| PCMark2004                       |                        | ,                    |  |
| System / CPU / Memory            |                        | 4358 / 4158 / 3747   |  |
| Graph / HDD                      |                        | 3916 / 4606          |  |
| Content Creation Winstone 2004   | •                      | 32.6                 |  |
| Business Winstone 2004           |                        | 28.4                 |  |
| Winbench 99 V2.0:                |                        |                      |  |
| Business/Hi-end Disk Winmark9    | 9                      | 19500 / 43000        |  |
| Business/Hi-end Graphic Winma    | ırk                    | 1120 / 1970          |  |
| SISMark 2004: SISMark Rating(    | Internet Conter        | nt Creation / Office |  |
| Productivity )                   |                        |                      |  |
| SISMark 2004                     | 187 (195 / 179)        |                      |  |
| 3D Creation / 2D Creation        | 185 / 244              |                      |  |
| / Web publication                |                        | 165                  |  |
| Communication / Document Crea    | ation                  | 186 / 193            |  |
| / Data Analysis                  |                        | 159                  |  |
| SISOFT Sandra 2004 : 1.CPU A     |                        |                      |  |
| bandwidth Benchmark 3.CPU M      | ulti-Media Ben         | chmark               |  |
| 1.Dhrystone ALU                  | MIPS                   | 9468                 |  |
| Whetstone FPU iSSE2              | FLOPS                  | 3622 / 4718          |  |
| 2.Int/Float Buffered iSSE2       | MB/S<br>IT/S           | 3014 / 3012          |  |
| 3.Integer/Floating-Point SSE2    | 21062 / 22764          |                      |  |
| UT2003 Benchmark (flyby/botm     | 242.89 / 75.58         |                      |  |
| Quake3 DEMO1 / DEMO2             | FPS                    | 341.7 / 337.4        |  |
| Return to Castle Wolfenstein FPS |                        | 179.8                |  |
| Super Pi (1M)                    | Second                 | 40s                  |  |
| CPUZ System / CPU Clock          | 200.9 / 200.9 / 2210.2 |                      |  |

# 1-4 Layout Diagram & Jumper Setting

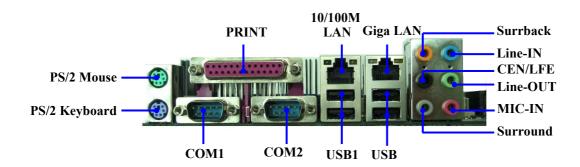

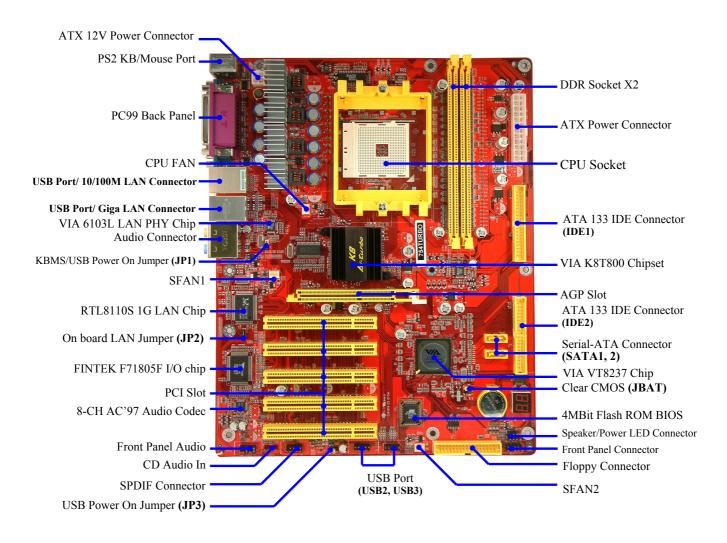

**Jumpers** 

| Jumper | Name                                         | Description | Page |
|--------|----------------------------------------------|-------------|------|
| JBAT   | CMOS RAM Clear                               | 3-pin Block | P.7  |
| JP1    | Keyboard/USB0,1 Power On<br>Enabled/Disabled | 3-pin Block | P.8  |
| JP2    | On board RealTek LAN Enabled/Disabled        | 3-pin Block | P.8  |
| JP3    | USB Power On Enabled/Disabled                | 3-pin Block | P.8  |

# **Connectors**

| Connector                            | Name                            | Description            | Page |
|--------------------------------------|---------------------------------|------------------------|------|
| ATXPWR                               | ATX Power Connector             | 20-pin Block           | P.13 |
| ATX12V                               | ATX 12V Power Connector         | 4-pin Block            | P.13 |
| PS2KBMS                              | PS/2 Mouse & PS/2 Keyboard      | 6-pin Female           | P.14 |
|                                      | Connector                       |                        |      |
| USB/USB1                             | USB Port Connector              | 4-pin Connector        | P.14 |
| UL1                                  | 10/100M LAN Port Connector      | RJ-45 Connector        | P.14 |
| (not for754TURBO-G)                  |                                 |                        |      |
| USBLAN                               | Giga-LAN Port Connector         | RJ-45 Connector        | P.14 |
| (not for 754TURBO-P)                 |                                 |                        |      |
| PARALLEL                             | Parallel Port Connector         | 25-pin Female          | P.14 |
| J1                                   | 8-CH Audio Connector            | 6 phone jack Connector | P.14 |
| COM1/COM2                            | Serial Port COM1/COM2 Connector | 9-pin Connector        | P.14 |
| FDD                                  | Floppy Driver Connector         | 34-pin Block           | P.14 |
| IDE1/IDE2                            | Primary/Secondary IDE Connector | 40-pin Block           | P.15 |
| SATA1/SATA2 Serial ATA IDE Connector |                                 | 7-pin Connector        | P.16 |

# Headers

| Header                                                 | Name                                                                                                    | Description | Page |
|--------------------------------------------------------|----------------------------------------------------------------------------------------------------|-------------|------|
| AUDIO                                                  | SPEAKER, MIC header                                                                                     | 9-pin Block | P.16 |
| USB2, USB3                                             | USB Port Headers                                                                                        | 9-pin Block | P.17 |
| SPEAK                                                  | PC Speaker connector                                                                                    | 4-pin Block | P.17 |
| PWR LED                                                | Power LED                                                                                               | 3-pin Block | P.17 |
| JW_FP<br>(Power LED/Reset/<br>IDE LED/Power<br>Button) | Front Panel Header<br>(including Power LED/ IDE activity<br>LED/Reset switch / Power On Button<br>lead) | 9-pin Block | P.17 |
| SFAN1, SFAN2<br>CPUFAN                                 | FAN Headers                                                                                             | 3-pin Block | P.18 |
| CDIN                                                   | CD Audio-In Headers                                                                                     | 4-pin Block | P.18 |
| SPDIF                                                  | Optical In/Out Header                                                                                   | 9-pin Block | P.18 |

**Expansion Sockets** 

| Socket/Slot Name |                     | Description                          | Page |
|------------------|---------------------|--------------------------------------|------|
| ZIF Socket 754   | CPU Socket          | 754-pin mPGAB Athlon64 CPU Socket    | P.9  |
| DIMM1~2          | DDR Module Socket   | 184-pin DDR Module Socket            | P.10 |
| PCI1~ PCI5       | PCI Slot            | 32-bit PCI Local Bus Expansion slots | P.11 |
| AGP              | AGP 4X/8X Mode Slot | AGP Expansion Slot                   | P.12 |

# **Chapter 2**

## Hardware installation

## 2-1 Hardware installation Steps

Before using your computer, you had better complete the following steps:

- 1. Check motherboard jumper setting
- 2. Install CPU and Fan
- 3. Install System Memory (DIMM)
- 4. Install Expansion cards
- 5. Connect IDE and Floppy cables, Front Panel /Back Panel cable
- 6. Connect ATX Power cable
- 7. Power-On and Load Standard Default
- 8. Reboot
- 9. Install Operating System
- 10. Install Driver and Utility

# 2-2 Checking Motherboard's Jumper Setting

## (1) CMOS RAM Clear (3-pin): JBAT

A battery must be used to retain the motherboard configuration in CMOS RAM short 1-2 pins of JBAT to store the CMOS data.

To clear the CMOS, follow the procedure below:

- 1. Turn off the system and unplug the AC power
- 2. Remove ATX power cable from ATX power connector
- 3. Locate JBAT and short pins 2-3 for a few seconds
- 4. Return JBAT to its normal setting by shorting pins 1-2
- 5. Connect ATX power cable back to ATX power connector

## Note: When should clear CMOS

- 1. Troubleshooting
- 2. Forget password
- 3. After over clocking system boot fail

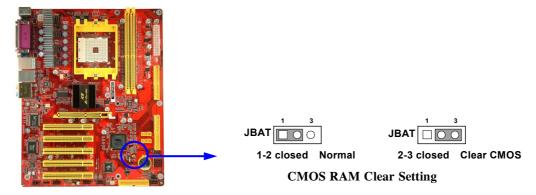

# (2) On Board RealTek LAN function Enabled/Disabled: JP2 (for 754TURBO-D/754TURBO-G only)

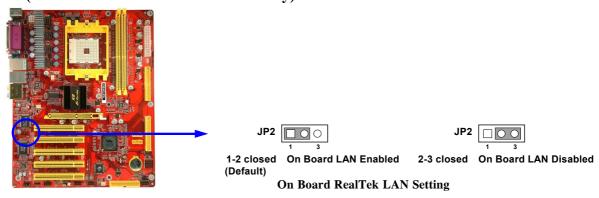

## (3) Keyboard/USB Power On function Enabled/Disabled: JP1, JP3

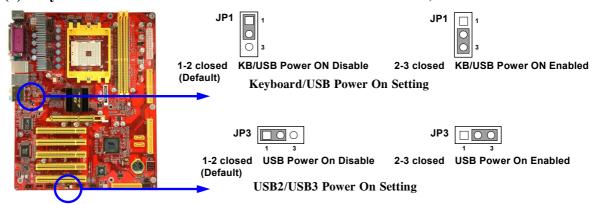

# 2-3 Install CPU 2-3-1 Glossary

**Chipset (or core logic)** - two or more integrated circuits which control the interfaces between the system processor, RAM, I/O devises, and adapter cards.

**Processor slot/socket** - the slot or socket used to mount the system processor on the motherboard.

**Slot** (AGP, PCI, ISA, RAM) - the slots used to mount adapter cards and system RAM.

**AGP** - Accelerated Graphics Port - a high speed interface for video cards; runs at 1X (66MHz), 2X (133MHz), or 4X (266MHz), or 8X (533MHz).

**PCI** - Peripheral Component Interconnect - a high speed interface for video cards, sound cards, network interface cards, and modems; runs at 33MHz.

**ISA** - Industry Standard Architecture - a relatively low speed interface primarily used for sound cards and modems; runs at approx. 8MHz.

**Serial Port** - a low speed interface typically used for mouse and external modems.

**Parallel Port** - a low speed interface typically used for printers.

**PS/2** - a low speed interface used for mouse and keyboards.

**USB** - Universal Serial Bus - a medium speed interface typically used for mouse, keyboards, scanners, and some digital cameras.

**Sound** (interface) - the interface between the sound card or integrated sound connectors and speakers, MIC, game controllers, and MIDI sound devices.

LAN (interface) - Local Area Network - the interface to your local area network.

**BIOS** (Basic Input/Output System) - the program logic used to boot up a computer and establish the relationship between the various components.

**Driver** - software, which defines the characteristics of a device for use by another device or other software.

**Processor** - the "central processing unit" (CPU); the principal integrated circuit used for doing the "computing" in "personal computer"

**Front Side Bus Frequency -** the working frequency of the motherboard, which is generated by the clock generator for CPU, DRAM and PCI BUS.

CPU L2 Cache - the flash memory inside the CPU, normal it depend on CPU type.

## 2-3-2 About AMD Athlon64 754-pin CPU

This motherboard provides a 754-pin surface mount, Zero Insertion Force (ZIF) socket, referred to as the mPGA754 socket supports AMD Athlon64 processor in the 754 Pin package utilizes Flip-Chip Pin Grid Array package technology.

The CPU that comes with the motherboard should have a cooling FAN attached to prevent overheating. If this is not the case, then purchase a correct cooling FAN before you turn on your system.

**WARNING!** Be sure the heatsink an

Be sure that there is sufficient air circulation across the processor's heatsink and CPU cooling FAN is working correctly, otherwise it may cause the processor and motherboard overheat and damage, you may install an auxiliary cooling FAN, if necessary.

To install a CPU, first turn off your system and remove its cover. Locate the ZIF socket and open it by first pulling the level sideways away from the socket then upward to a 90-degree angle. Insert the CPU with the correct orientation as shown below. The notched corner should point toward the end of the level. Because the CPU has a corner pin for two of the four corners, the CPU will only fit in the orientation as shown.

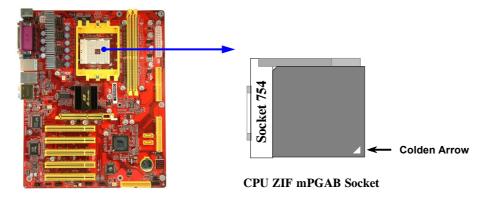

When you put the CPU into the ZIF socket. No force require to insert of the CPU, then press the level to Locate position slightly without any extra force.

# 2-4 Install Memory

This motherboard provides two 184-pin DDR DUAL INLINE MEMORY MODULES (DIMM) sites for DDR memory expansion available from minimum memory size of 128MB to maximum memory size of 2.0GB DDR SDRAM.

## **Valid Memory Configurations**

| Bank              | 184-Pin DIMM               | PCS | Total Memory |
|-------------------|----------------------------|-----|--------------|
| Bank 0, 1 (DIMM1) | DDRDDR266/DDR333/DDR400    |     | 128MB~1.0GB  |
|                   | DDR SDRAM Module           |     |              |
| Bank 2, 3 (DIMM2) | DDRDDR266/DDR333/DDR400    | X1  | 128MB~1.0GB  |
|                   | DDR SDRAM Module           |     |              |
| Total             | System Memory (Max. 2.0GB) | X2  | 128MB~2.0GB  |

Generally, installing DDR SDRAM modules to your motherboard is very easy, you can refer to figure 2-4 to see what a 184-Pin DDR266/DDR333/DDR400 DDR SDRAM module looks like.

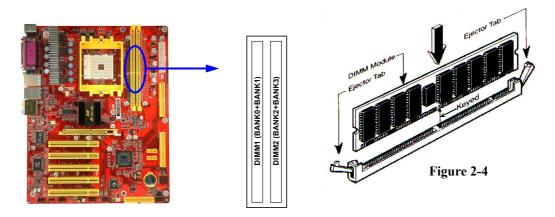

| NOTE!    | should be locked into the DIMM module very firmly and fit into its indention on both sides.                                                                                                    |
|----------|----------------------------------------------------------------------------------------------------|
| WARNING! | For the DDR SDRAM CLOCK is set at 200MHz, use only DDR400- compliant DDR Modules. When this motherboard operate at 200Mhz, most system will not even boot if non-compliant modules are used because of the strict timing issues, if your DDR Modules are not DDR400-compliant, set the SDRAM clock to 133MHz to ensure system stability. |

## 2-5 Expansion Cards

**WARNING!** Turn off your power when adding or removing expansion cards or other system components. Failure to do so may cause severe damage to both your motherboard and expansion cards.

## 2-5-1 Procedure For Expansion Card Installation

- 1. Read the documentation for your expansion card and make any necessary hardware or software setting for your expansion card such as jumpers.
- 2. Remove your computer's cover and the bracket plate on the slot you intend to use.
- 3. Align the card's connectors and press firmly.
- 4. Secure the card on the slot with the screen you remove above.
- 5. Replace the computer system's cover.
- 6. Set up the BIOS if necessary.
- 7. Install the necessary software driver for your expansion card.

## 2-5-2 Assigning IRQs For Expansion Card

Some expansion cards need an IRQ to operate. Generally, an IRQ must exclusively assign to one use. In a standard design, there are 16 IRQs available but most of them are already in use.

## **Standard Interrupt Assignments**

| IRQ  | Priority | Standard function           |
|------|----------|-----------------------------|
| 0    | N/A      | System Timer                |
| 1    | N/A      | Keyboard Controller         |
| 2    | N/A      | Programmable Interrupt      |
| 3 *  | 8        | Communications Port (COM2)  |
| 4 *  | 9        | Communications Port (COM1)  |
| 5 *  | 6        | Sound Card (sometimes LPT2) |
| 6 *  | 11       | Floppy Disk Controller      |
| 7 *  | 7        | Printer Port (LPT1)         |
| 8    | N/A      | System CMOS/Real Time Clock |
| 9 *  | 10       | ACPI Mode when enabled      |
| 10 * | 3        | IRQ Holder for PCI Steering |
| 11 * | 2        | IRQ Holder for PCI Steering |
| 12 * | 4        | PS/2 Compatible Mouse Port  |
| 13   | N/A      | Numeric Data Processor      |
| 14 * | 5        | Primary IDE Channel         |
| 15 * | 1        | Secondary IDE Channel       |

<sup>\*</sup> These IRQs are usually available for ISA or PCI devices.

## 2-5-3 Interrupt Request Table For This Motherboard

Interrupt request are shared as shown the table below:

|               | INT A | INT B | INT C | INT D | INT E     | INT F | INT G | INT H     |
|---------------|-------|-------|-------|-------|-----------|-------|-------|-----------|
| Slot 1        |       |       |       |       |           |       |       |           |
| Slot 2        |       |       |       |       |           |       |       |           |
| Slot 3        |       |       |       |       |           |       |       |           |
| Slot 4        |       |       |       |       |           |       |       |           |
| Slot 5        |       |       |       |       | $\sqrt{}$ |       |       |           |
| Onboard USB 1 |       |       |       |       |           |       |       |           |
| Onboard USB 2 |       |       |       |       |           |       |       | $\sqrt{}$ |
| AC97/MC97     |       |       |       |       |           |       |       |           |

IMPORTANT! If using PCI cards on shared slots, make sure that the drivers support "Shared IRQ" or that the cards don't need IRQ assignments. Conflicts will arise between the two PCI groups that will make the system unstable or cards inoperable.

## 2-5-4 AGP Slot

This motherboard provides an AGP Slot, support the 8X/4X AGP VGA card.

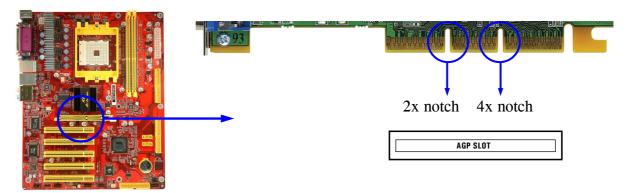

# 2-6 Connectors, Headers

## 2-6-1 Connectors

## (1) Power Connector (24-pin block): ATXPWR

ATX Power Supply connector. This is a new defined 24-pins connector that usually comes with ATX case. The ATX Power Supply allows to use soft power on momentary switch that connect from the front panel switch to 2-pins Power On jumper pole on the motherboard. When the power switch on the back of the ATX power supply turned on, the full power will not come into the system board until the front panel switch is momentarily pressed. Press this switch again will turn off the power to the system board.

- \*\* We recommend that you use an ATX 12V Specification 2.0-compliant power supply unit (PSU) with a minimum of 350W power rating. This type has 24-pin and 4-pin power plugs.
- \*\* If you intend to use a PSU with 20-pin and 4-pin power plugs, make sure that the 20-pin power plug can provide at least 15A on +12V and the power supply unit has a minimum power rating of 350W. The system may become unstable or may not boot up if the power is inadequate.

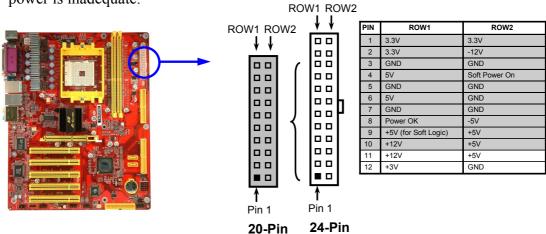

## (2) ATX 12V Power Connector (4-pin block) : ATX12V

This is a new defined 4-pins connector that usually comes with ATX Power Supply. The ATX Power Supply which fully support Pentium 4 processor must including this connector for support extra 12V voltage to maintain system power consumption. Without this connector might cause system unstable because the power supply can not provide sufficient current for system.

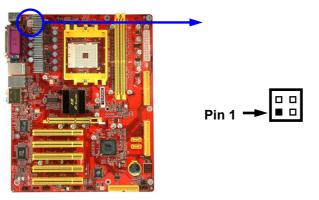

## (3) PS/2 Mouse & PS/2 Keyboard Connector: PS2KBMS

The connectors for PS/2 keyboard and PS/2 Mouse.

## (4) USB Port connector: USB0/USB1

The connectors are 4-pin connector that connect USB devices to the system board.

#### (5) LAN Port connector: UL1/USBLAN

This connector is standard RJ45 connector for Network
The UL1 support 10M/100Mb/s data transfer rate (not for 754TURBO-G)
The USBLAN support 10M/100M/1G b/s data transfer rate (not for 754TURBO-P)

## (6) Parallel Port Connector (25-pin female): PARALLEL

Parallel Port connector is a 25-pin D-Subminiature Receptacle connector. The Onboard Parallel Port can be disabled through the BIOS SETUP. Please refer to Chapter 3 "INTEGRATED PERIPHERALS SETUP" section for more detail information.

## (7) Audio Line-In, Lin-Out, MIC, Surrback, Surround, CEN/LEF Connector: J1

This Connector are 6 phone Jack for LINE-OUT, LINE-IN, MIC, Surrback, Surround, CEN/LEF

Line-out: (GREEN)

Line-in: (BLUE)

MIC: (PINK)

Audio output to speaker

Audio input to sound chip

Microphone Connector

**Surrback : (ORANGE)** Audio output to speaker-Rear speaker out

CEN/LEF: (BLACKNESS) Audio output to speaker-Center/Subwoofer speaker out

**Surround : (GRAY)** Audio output to speaker-Side speaker out

## (8) Serial Port COM1/COM2 : COM1/COM2

COM1 is the 9-pin D-Subminiature male connector. The On-board serial port can be disabled through BIOS SETUP. Please refer to Chapter 3 "INTEGRATED PERIPHERALS SETUP" section for more detail information.

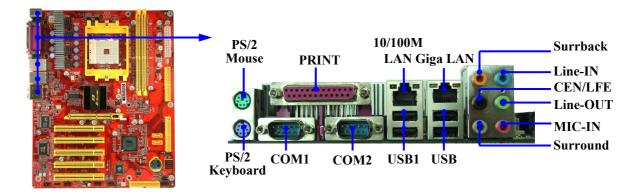

## (9) Floppy drive Connector (34-pin block): FDD

This connector supports the provided floppy drive ribbon cable. After connecting the single plug end to motherboard, connect the two plugs at other end to the floppy drives.

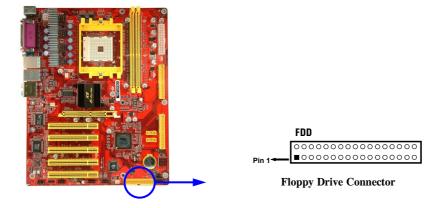

## (10) Primary IDE Connector (40-pin block): IDE1

This connector supports the provided IDE hard disk ribbon cable. After connecting the single plug end to motherboard, connect the two plugs at other end to your hard disk(s). If you install two hard disks, you must configure the second drive to Slave mode by setting its jumpers accordingly. Please refer to the documentation of your hard disk for the jumper settings.

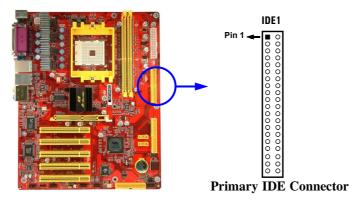

## (11) Secondary IDE Connector (40-pin block): IDE2

This connector connects to the next set of Master and Slave hard disks. Follow the same procedure described for the primary IDE connector. You may also configure two hard disks to be both Masters using one ribbon cable on the primary IDE connector and another ribbon cable on the secondary IDE connector.

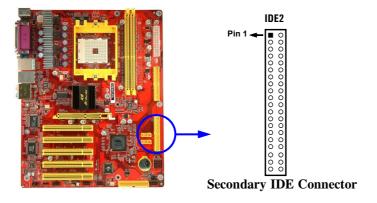

- Two hard disks can be connected to each connector. The first HDD is referred to as the "Master" and the second HDD is referred to as the "Slave".
- For performance issues, we strongly suggest you don't install a CD-ROM or DVD-ROM drive on the same IDE channel as a hard disk. Otherwise, the system performance on this channel may drop.

## (12) Serial-ATA Port connector: SATA1/SATA2

This connector support the provided Serial ATA IDE hard disk cable to connecting the motherboard and serial ATA hard disk.

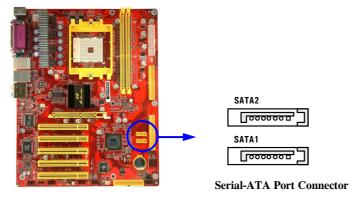

## 2-6-2 Headers

## (1) Line-Out/MIC Header for Front Panel (9-pin): AUDIO

This header connect to Front Panel Line-out, MIC connector with cable.

Without install the cable, this header default setting is 5-6 short, 9-10 short. When you install the cable you have take off these jumpers.

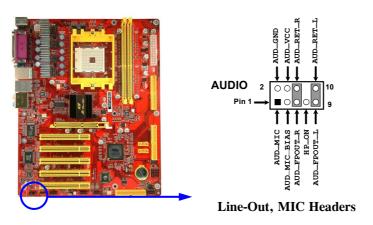

## (2) USB Port Headers (9-pin): USB2/USB3

These headers are used for connecting the additional USB port plug. By attaching an option USB cable, your can be provided with two additional USB plugs affixed to the back panel.

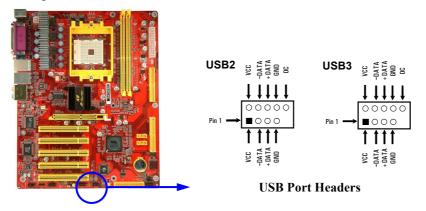

## (3) Speaker connector: SPEAK

This 4-pin connector connects to the case-mounted speaker. See the figure below.

## (4) Power LED: PWR LED

The Power LED is light on while the system power is on. Connect the Power LED from the system case to this pin.

## (5) IDE Activity LED: HD LED

This connector connects to the hard disk activity indicator light on the case.

## (6) Reset switch lead: RESET

This 2-pin connector connects to the case-mounted reset switch for rebooting your computer without having to turn off your power switch. This is a preferred method of rebooting in order to prolong the lift of the system's power supply. See the figure below.

## (7) Power switch: PWR BTN

This 2-pin connector connects to the case-mounted power switch to power ON/OFF the system.

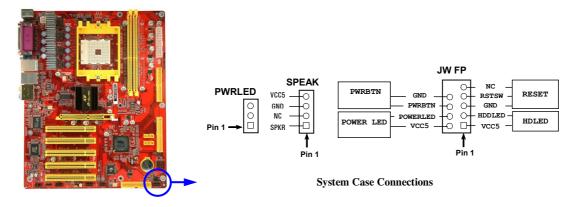

## (8) FAN Headers (3-pin): SFAN1, SFAN2, CPUFAN

These connectors support cooling fans of 350mA (4.2 Watts) or less, depending on the fan manufacturer, the wire and plug may be different. The red wire should be positive, while the black should be ground. Connect the fan's plug to the board taking into consideration the polarity of connector.

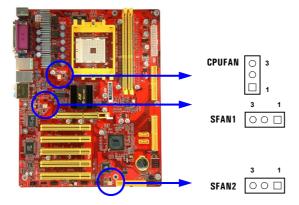

## (9) CD Audio-In Headers (4-pin): CDIN

CDIN are the connectors for CD-Audio Input signal. Please connect it to CD-ROM CD-Audio output connector.

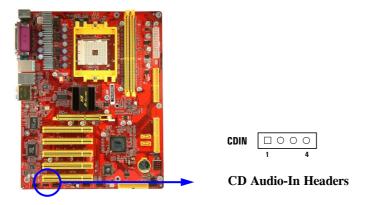

## (10) Optical In/Out Header: SPDIF

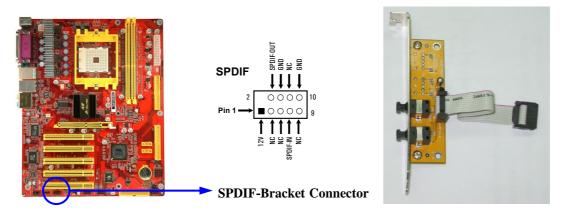

# 2-7 Starting Up Your Computer

- 1. After all connection are made, close your computer case cover.
- 2. Be sure all the switch are off, and check that the power supply input voltage is set to proper position, usually in-put voltage is 220V~240V or 110V~120V depending on your country's voltage used.
- 3. Connect the power supply cord into the power supply located on the back of your system case according to your system user's manual.
- 4. Turn on your peripheral as following order:
  - a. Your monitor.
  - b. Other external peripheral (Printer, Scanner, External Modem etc...)
  - c. Your system power. For ATX power supplies, you need to turn on the power supply and press the ATX power switch on the front side of the case.
- 5. The power LED on the front panel of the system case will light. The LED on the monitor may light up or switch between orange and green after the system is on. If it complies with green standards or if it is has a power standby feature. The system will then run power-on test. While the test are running, the BIOS will alarm beeps or additional message will appear on the screen.

If you do not see any thing within 30 seconds from the time you turn on the power. The system may have failed on power-on test. Recheck your jumper settings and connections or call your retailer for assistance.

| Веер                                  | Meaning                                   |
|---------------------------------------|-------------------------------------------|
| One short beep when displaying logo   | No error during POST                      |
| Long beeps in an endless loop         | No DRAM install or detected               |
| One long beep followed by three short | Video card not found or video card memory |
| beeps                                 | bad                                       |
| High frequency beeps when system is   | CPU overheated                            |
| working                               | System running at a lower frequency       |

- 6. During power-on, press <Delete> key to enter BIOS setup. Follow the instructions in BIOS SETUP.
- 7. **Power off your computer:** You must first exit or shut down your operating system before switch off the power switch. For ATX power supply, you can press ATX power switching after exiting or shutting down your operating system. If you use Windows 9X, click "Start" button, click "Shut down" and then click "Shut down the computer?" The power supply should turn off after windows shut down.

# **Chapter 3**

# Introducing BIOS

The BIOS is a program located on a Flash Memory on the motherboard. This program is a bridge between motherboard and operating system. When you start the computer, the BIOS program gain control. The BIOS first operates an auto-diagnostic test called POST (power on self test) for all the necessary hardware, it detects the entire hardware device and configures the parameters of the hardware synchronization. Only when these tasks are completed done it gives up control of the computer to operating system (OS). Since the BIOS is the only channel for hardware and software to communicate, it is the key factor for system stability, and in ensuring that your system performance as its best.

In the BIOS Setup main menu of Figure 3-1, you can see several options. We will explain these options step by step in the following pages of this chapter, but let us first see a short description of the function keys you may use here:

- Press <Esc> to quit the BIOS Setup.
- Press  $\uparrow \downarrow \longleftrightarrow$  (up, down, left, right) to choose, in the main menu, the option you want to confirm or to modify.
- Press <F10> when you have completed the setup of BIOS parameters to save these parameters and to exit the BIOS Setup menu.
- Press Page Up/Page Down or +/– keys when you want to modify the BIOS parameters for the active option.

# 3-1 Entering Setup

Power on the computer and by pressing <Del> immediately allows you to enter Setup.

If the message disappears before your respond and you still wish to enter Setup, restart the system to try again by turning it OFF then ON or pressing the "RESET" button on the system case. You may also restart by simultaneously pressing <Ctrl>, <Alt> and <Delete> keys. If you do not press the keys at the correct time and the system does not boot, an error message will be displayed and you will again be asked to

Press <F1> to continue, <Ctrl-Alt-Esc> or <Del> to enter Setup

## 3-2 Getting Help

## Main Menu

The on-line description of the highlighted setup function is displayed at the bottom of the screen.

## Status Page Setup Menu/Option Page Setup Menu

Press F1 to pop up a small help window that describes the appropriate keys to use and the possible selections for the highlighted item. To exit the Help Window, press <Esc>.

## 3-3 The Main Menu

Once you enter Award® BIOS CMOS Setup Utility, the Main Menu (Figure 3-1) will appear on the screen. The Main Menu allows you to select from fourteen setup functions and two exit choices. Use arrow keys to select among the items and press <Enter> to accept or enter the sub-menu

Phoenix - AwardBIOS CMOS Setup Utility

| Standard CMOS Features       | Bi-Turbo Configurations                                    |  |
|------------------------------|------------------------------------------------------------|--|
| Advanced BIOS Features       | Power User Overclock Settings                              |  |
| Advanced Chipset Features    | Password Settings                                          |  |
| Integrated Peripherals       | Load Optimized Defaults                                    |  |
| Power Management Setup       | Load Standard Defaults                                     |  |
| Miscellaneous Control        | Save & Exit Setup                                          |  |
| PC Health Status             | Exit Without Saving                                        |  |
| Esc : Quit F9 : Menu in BIOS | $\uparrow \downarrow \rightarrow \leftarrow$ : Select Item |  |
| F10 : Save & Exit Setup      |                                                            |  |
| Time, Date, Hard Disk Type   |                                                            |  |

Figure 3-1

#### **Standard CMOS Features**

Use this Menu for basic system configurations.

## **Advanced BIOS Features**

Use this menu to set the Advanced Features available on your system.

#### **Advanced Chipset Features**

Use this menu to change the values in the chipset registers and optimize your system's performance.

## **Integrated Peripherals**

Use this menu to specify your settings for integrated peripherals.

## **Power Management Setup**

Use this menu to specify your settings for power management.

#### **Miscellaneous Control**

Use this menu to specify your settings for Miscellaneous control.

#### **PC Health Status**

This entry shows your PC health status.

#### **Bi-Turbo Configurations**

This entry appears if your system supports BiTurbo Configurations.

## **Power User Overclock Settings**

Use this menu to specify your settings (frequency, Voltage) for overclocking demand

## **Password Settings**

This entry for setting Supervisor password and User password

## **Load Optimized Defaults**

Use this menu to load the BIOS default values these are setting for optimal performances system operations for performance use.

#### **Load Standard Defaults**

Use this menu to load the BIOS default values for the stable performance system operation that are factory settings for normal use.

#### **Save & Exit Setup**

Save CMOS value changes to CMOS and exit setup.

## **Exit Without Saving**

Abandon all CMOS value changes and exit setup.

## 3-4 Standard CMOS Features

The items in Standard CMOS Setup Menu are divided into several categories. Each category includes no, one or more than one setup items. Use the arrow keys to highlight the item and then use the <PgUp> or <PgDn> keys to select the value you want in each item.

Phoenix - AwardBIOS CMOS Setup Utility
Standard CMOS Features

|                                                                          |                                                                            | 1                                                     |
|--------------------------------------------------------------------------|----------------------------------------------------------------------------|-------------------------------------------------------|
| Date (mm:dd:yy) Time (hh:mm:ss)                                          | Wed, <u>Mar</u> , 09 2005<br>16 : 48 : 35                                  | Item Help                                             |
|                                                                          | None None None 1.44M, 3.5 in. None EGA/VGA All Errors 640K 522240K 523264K | Menu Level >  Change the day, month, year and century |
| ↑↓→← Move Enter:Select +/-/PU/PD:Value F10:Save ESC:Exit F1:General Help |                                                                            |                                                       |
| F5:Previous Values                                                       | F6:Optimized Defaults                                                      | F7:Standard Defaults                                  |

## **Date**

The date format is <day><month><date><year>.

**Day** Day of the week, from Sun to Sat, determined by BIOS. Read-only.

**Month** The month from Jan. through Dec.

**Date** The date from 1 to 31 can be keyed by numeric function keys.

**Year** The year depends on the year of the BIOS.

#### **Time**

The time format is <hour><minute><second>.

## **Primary Master/Primary Slave**

## Secondary Master/Secondary Slave

Press PgUp/<+> or PgDn/<-> to select Manual, None, Auto type. Note that the specifications of your drive must match with the drive table. The hard disk will not work properly if you enter improper information for this category. If your hard disk drive type is not matched or listed, you can use Manual to define your own drive type manually.

If you select Manual, related information is asked to be entered to the following items. Enter the information directly from the keyboard. This information should be provided in the documentation from your hard disk vendor or the system manufacturer.

If the controller of HDD interface is SCSI, the selection shall be "None".

If the controller of HDD interface is CD-ROM, the selection shall be "None"

**Access Mode** The settings are Auto Normal, Large, and LBA.

**Cylinder** number of cylinders

Headnumber of headsPrecompwrite precompLanding Zonelanding zoneSectornumber of sectors

## 3-5 Advanced BIOS Features

Phoenix - AwardBIOS CMOS Setup Utility

Advanced BIOS Features

| Disabled                 |                                                                                                    |
|--------------------------|----------------------------------------------------------------------------------------------------|
| Enabled                  | Item Help                                                                                                    |
| Enabled                  |                                                                                                    |
| Enabled                  |                                                                                                    |
| SATA, SCSI               | Menu Level >                                                                                                    |
| Floppy                   |                                                                                                    |
| HDD-0                    |                                                                                                    |
| CDROM                    |                                                                                                    |
| Enabled                  |                                                                                                    |
| Enabled                  |                                                                                                    |
| On                       |                                                                                                    |
| Fast                     |                                                                                                    |
| Disabled                 |                                                                                                    |
| 6                        |                                                                                                    |
| 250                      |                                                                                                    |
| Setup                    |                                                                                                    |
| Enabled                  |                                                                                                    |
| 1.4                      |                                                                                                    |
| Non-OS2                  |                                                                                                    |
| Disabled                 |                                                                                                    |
| Yes                      |                                                                                                    |
| Enabled                  |                                                                                                    |
|                          |                                                                                                    |
| -/PU/PD:Value F10:Save F | SC:Exit F1:General Help                                                                                                    |
| •                        | Enabled Enabled Enabled SATA, SCSI Floppy HDD-0 CDROM Enabled Enabled On Fast Disabled 6 250 Setup Enabled 1.4 Non-OS2 Disabled Yes Enabled |

#### **Anti-Virus Protection**

Allows you to choose the VIRUS Warning feature for IDE Hard Disk boot sector protection. If this function is enabled and someone attempt to write data into this area, BIOS will show a warning message on screen and alarm beep.

Disabled (default) No warning message to appear when anything attempts to access the

boot sector or hard disk partition table.

**Enabled** Activates automatically when the system boots up causing a warning

message to appear when anything attempts to access the boot sector

of hard disk partition table.

#### L1 Cache

The default value is Enabled.

**Enabled** (default) Enable cache **Disabled** Disable cache

Note: The internal cache is built in the processor.

#### L2 Cache

Choose Enabled or Disabled. This option enables the Level 2 cache memory.

## **Quick Power On Self-Test**

This category speeds up Power On Self Test (POST) after you power on the computer. If this is set to Enabled. BIOS will shorten or skip some check items during POST.

**Enabled** (default) Enable quick POST **Disabled** Normal POST

#### First/Second/Third/Fourth Boot Device

The BIOS attempts to load the operating system from the devices in the sequence selected in these items. The settings are Floppy, LS/ZIP, HDD-0/HDD-1/HDD-3, SCSI, CDROM, LAD and Disabled.

## **Boot Up Floppy Seek**

During POST, BIOS will determine if the floppy disk drive installed is 40 or 80 tracks. 360K type is 40 tracks while 760K, 1.2M and 1.44M are all 80 tracks.

## **Boot Up NumLock Status**

The default value is On.

On (default) Keypad is numeric keys.

Off Keypad is arrow keys.

## **Typematic Rate Setting**

Keystrokes repeat at a rate determined by the keyboard controller. When enabled, the typematic rate and typematic delay can be selected. The settings are: Enabled/Disabled.

#### **Typematic Rate (Chars/Sec)**

Sets the number of times a second to repeat a keystroke when you hold the key down. The settings are: 6, 8, 10, 12, 15, 20, 24, and 30.

## **Typematic Delay (Msec)**

Sets the delay time after the key is held down before is begins to repeat the keystroke. The settings are 250, 500, 750, and 1000.

## **Security Option**

This category allows you to limit access to the system and Setup, or just to Setup.

**System** The system will not boot and access to Setup will be denied if the

correct password is not entered at the prompt.

**Setup** (default) The system will boot, but access to Setup will be denied if the correct

password is not entered prompt.

## 3-6 Advanced Chipset Features

The Advanced Chipset Features Setup option is used to change the values of the chipset registers. These registers control most of the system options in the computer.

Phoenix - AwardBIOS CMOS Setup Utility
Advanced Chipset Features

| > DRAM Timing Settings > AGP Timing Settings > PCI Timing Settings > Hypertransport Settings System BIOS Cacheable Memory Hole | Press Enter Press Enter Press Enter Press Enter Press Enter Enabled Disabled | Item Help  Menu Level > |
|----------------------------------------------------------------------------------------------------|------------------------------------------------------------------------------|-------------------------|
| $\uparrow \downarrow \rightarrow \leftarrow$ Move Enter:Select + F5:Previous Values                                            |                                                                              | -                       |

#### **DRAM Timing Settings**

Please refer to section 3-6-1

## **AGP Timing Settings**

Please refer to section 3-6-2

## **PCI Timing Settings**

Please refer to section 3-6-3

#### **Hypertransport Settings**

Please refer to section 3-6-4

#### **System BIOS Cacheable**

Selecting Enabled allows caching of the system BIOS ROM at F0000h-FFFFFh, resulting in better system performance. However, if any program writes to this memory area, a system error may result. The settings are: Enabled and Disabled.

## **Memory Hole**

You can reserve this area of system memory for ISA adapter ROM. When this area is reserved, it cannot be cached. The user information of peripherals that need to use this area of system memory usually discusses their memory requirements. The settings are: Enabled and Disabled.

## 3-6-1 DRAM Timing Settings

Phoenix - AwardBIOS CMOS Setup Utility

DRAM Timing Settings

| Auto Configuration x DRAM CAS Latency                                              | Auto<br>CL=2.5            | Item Help               |
|------------------------------------------------------------------------------------|---------------------------|-------------------------|
| x RAS Active Time x RAS to CAS Delay x RAS Precharge Time x DRAM Bank Interleaving | 8T<br>4T<br>4T<br>Enabled | Menu Level >>           |
| $\uparrow \downarrow  ightarrow \leftarrow$ Move Enter:Select +/                   | -/DII/DD·Value F10·Save F | SC:Evit Fl:General Helm |
|                                                                                    | F6:Optimized Defaults     | =                       |

## **RAS-to-CAS Delay**

This field let's you insert a timing delay between the CAS and RAS strobe signals, used when DRAM is written to, read from, or refreshed. *Fast* gives faster performance; and *Slow* gives more stable performance. This field applies only when synchronous DRAM is installed in the system. The settings are: 4T and 3T.

## **DRAM CAS Latency**

When synchronous DRAM is installed, the number of clock cycles of CAS latency depends on the DRAM timing. The settings are: 2T and 2.5T.

## **RAS Precharge Time**

If an insufficient number of cycles is allowed for the RAS to accumulate its charge before DRAM refresh, the refresh may be incomplete and the DRAM may fail to retain date. *Fast* gives faster performance; and *Slow* gives more stable performance. This field applies only when synchronous DRAM is installed in the system. The settings are: 2T and 3T.

# 3-6-2 AGP Timing Settings

Phoenix - AwardBIOS CMOS Setup Utility

AGP Timing Settings

| AGP Aperture Size<br>AGP Transfer Mode                 | 128M<br>8X                                  | Item Help     |
|--------------------------------------------------------|---------------------------------------------|---------------|
| AGP Driving Control X AGP Driving Value AGP Fast Write | Auto<br>AA<br>Disabled                      | Menu Level >> |
| AGP Master 1 WS Write<br>AGP Master 1 WS Read          | Disabled<br>Disabled<br>Enabled<br>Disabled |               |
| ↑↓→← Move Enter:Select +/-<br>F5:Previous Values F6    | /PU/PD:Value F10:Save I                     | •             |

Note: Change these settings only if you are familiar with the chipset.

# 3-6-3 PCI Timing Settings

Phoenix - AwardBIOS CMOS Setup Utility
PCI Timing Settings

| PCI Master 1 WS Write<br>PCI Master 1 WS Read                     |                            | Item Help                |
|-------------------------------------------------------------------|----------------------------|--------------------------|
| CPU to PCI Post Write<br>PCI Delay Transaction<br>VLink Data Rate |                            | Menu Level >>            |
|                                                                   |                            |                          |
|                                                                   |                            |                          |
| ^↓→← Move Enter:Select                                            | +/-/PU/PD:Value F10:Save I | SSC:Exit F1:General Help |
|                                                                   | F6:Optimized Defaults      | -                        |

## **PCI Delay Transaction**

The chipset has an embedded 32-bit posted write buffer to support delay transactions cycles. Select Enabled to support compliance with PCI specification version 2.1. The settings are: Enabled and Disabled.

# **3-6-4** Hypertransport Settings

Phoenix - AwardBIOS CMOS Setup Utility
Hypertransport Settings

| Hypertransport Link Frequence                                  |                                               |
|----------------------------------------------------------------|-----------------------------------------------|
| Hypertransport Link Width Ir<br>Hypertransport Link Width Ou   |                                               |
|                                                                |                                               |
|                                                                |                                               |
|                                                                |                                               |
|                                                                |                                               |
|                                                                |                                               |
|                                                                |                                               |
|                                                                |                                               |
|                                                                |                                               |
| $\uparrow\downarrow\rightarrow\leftarrow$ Move Enter:Select +/ | PU/PD:Value F10:Save ESC:Exit F1:General Help |
| F5:Previous Values F                                           | Optimized Defaults F7:Standard Defaults       |

# 3-7 Integrated Peripherals

Phoenix - AwardBIOS CMOS Setup Utility
Integrated Peripherals

| > OnChip IDE Function<br>> OnChip Device Function                                               | Press Enter<br>Press Enter | Item Help    |
|-------------------------------------------------------------------------------------------------|----------------------------|--------------|
| > OnChip SuperIO Function<br>Init Display First                                                 | Press Enter<br>PCI Slot    | Menu Level > |
|                                                                                                 |                            |              |
|                                                                                                 |                            |              |
| $\uparrow \downarrow \rightarrow \leftarrow$ Move Enter:Select +/ $\circ$ F5:Previous Values F6 | -/PU/PD:Value F10:Save 1   | _            |

## **OnChip IDE Function**

Please refer to section 3-7-1

## **OnChip Device Function**

Please refer to section 3-7-2

## **OnChip SuperIO Function**

Please refer to section 3-7-3

## **Init Display First**

This item allows you to decide to activate whether PCI Slot or AGP VGA first. The settings are: PCI Slot, AGP Slot.

# 3-7-1 OnChip IDE Function

Phoenix - AwardBIOS CMOS Setup Utility
OnChip IDE Function

| ATA Function                                                   | Enabled              | Item Help                     |
|----------------------------------------------------------------|----------------------|-------------------------------|
| OnChip IDE Channel0                                            | Enabled              |                               |
| OnChip IDE Channel1                                            | Enabled              |                               |
| Primary Master PIO                                             | Auto                 | Menu Level >>                 |
| Primary Slave PIO                                              | Auto                 |                               |
| Secondary Master PIO                                           | Auto                 |                               |
| Secondary Slave PIO                                            | Auto                 |                               |
| Primary Master UDMA                                            | Auto                 |                               |
| Primary Slave UDMA                                             | Auto                 |                               |
| Secondary Master UDMA                                          | Auto                 |                               |
| Secondary Slave UDMA                                           | Auto                 |                               |
| IDE HDD Block Mode                                             | Enabled              |                               |
| IDE Prefetch Mode                                              | Enabled              |                               |
| Delay For HDD (Secs)                                           | 0                    |                               |
|                                                                |                      |                               |
| $\uparrow \downarrow \rightarrow \leftarrow$ Move Enter:Select | +/-/PU/PD:Value F10: | Save ESC:Exit F1:General Help |
| F5:Previous Values                                             | F6:Optimized Default | ts F7:Standard Defaults       |

## OnChip IDE Channal0/Channel1

The integrated peripheral controller contains an IDE interface with support for two IDE channels. Select *Enabled* to activate each channel separately. The settings are: Enabled and Disabled.

## Primary/Secondary Master/Slave PIO

The four IDE PIO (Programmed Input/Output) fields let you set a PIO mode (0-4) for each of the four IDE devices that the onboard IDE interface supports. Modes 0 through 4 provide successively increased performance. In Auto mode, the system automatically determines the best mode for each device. The settings are: Auto, Mode 0, Mode 1, Mode 2, Mode 3, Mode 4

## Primary/Secondary Master/Slave UDMA

Ultra DMA/33 implementation is possible only if your IDE hard drive supports it and the operating environment includes a DMA driver (Windows 95 OSR2 or a third-party IDE bus master driver). If your hard drive and your system software both support Ultra DMA/33 and Ultra DMA/66, select Auto to enable BIOS support. The settings are: Auto, Disabled.

#### **IDE HDD Block Mode**

Block mode is also called block transfer, multiple commands, or multiple sector read/write. If your IDE hard drive supports block mode (most new drives do), select Enabled for automatic detection of the optimal number of block read/writes per sector the drive can support. The settings are: Enabled, Disabled.

## 3-7-2 OnChip Device Function

Phoenix - AwardBIOS CMOS Setup Utility
OnChip Device Function

| RealTek Lan Boot ROM                                            | Disabled $\rightarrow$ (for 754TU) | RBO-D/754TURBO-G only)  |
|-----------------------------------------------------------------|------------------------------------|-------------------------|
| 6103 Lan Device                                                 | Enabled                            | l                       |
| 6103 Lan Boot ROM                                               | Disabled                           |                         |
| 6103 Lan Boot Option                                            | Hook INT19                         | Menu Level >>           |
| 6103 Lan PXERPL Option                                          | PXE                                | nena zevez //           |
| 6103 Lan MAC Address Input                                      | Press Enter                        |                         |
| Current VIA MAC Address is 0                                    | 03018-123456                       |                         |
| Onboard AC97 Audio Device                                       | Auto                               |                         |
| ==== USB Controller system :                                    | ====                               |                         |
| OnChip USB Controller                                           | Enabled                            |                         |
| USB 2.0 Support                                                 | Enabled                            |                         |
| USB Keyboard Legacy Support                                     | Disabled                           |                         |
|                                                                 |                                    |                         |
| $\uparrow\downarrow\rightarrow\leftarrow$ Move Enter:Select +/- | -/PU/PD:Value F10:Save F           | SC:Exit F1:General Help |
| F5:Previous Values F6                                           | :Optimized Defaults                | F7:Standard Defaults    |

#### **Onboard AC97 Audio Device**

This item allows you to decide to enable/disable the chipset family to support AC97 Audio. The settings are: Enabled, Disabled.

#### **USB 2.0 Support**

Select *Enabled* if your system contains a Universal Serial Bus (USB) controller and you have a USB peripherals. The settings are: Enabled, Disabled.

## **USB Keyboard Support**

Select *Enabled* if your system contains a Universal Serial Bus (USB) controller and you have a USB keyboard. The settings are: Enabled, Disabled.

## 3-7-3 Onchip Super IO Function

Phoenix - AwardBIOS CMOS Setup Utility

Onchip Super IO Function

| Onboard FDC Controller Onboard Serial Port 1                                                                                           | Enabled 3F8/IRQ4            | Item Help     |  |  |
|----------------------------------------------------------------------------------------------------|-----------------------------|---------------|--|--|
| Onboard Serial Port 2 Onboard Parallel Port Parallel Port Mode                                                                         | 2F8/IRQ3<br>378/IRQ7<br>SPP | Menu Level >> |  |  |
| x ECP Mode Use DMA                                                                                                    | 3                           |               |  |  |
| ↑↓→← Move Enter:Select +/-/PU/PD:Value F10:Save ESC:Exit F1:General Help F5:Previous Values F6:Optimized Defaults F7:Standard Defaults |                             |               |  |  |

#### **Onboard FDC Controller**

Select Enabled if your system has a floppy disk controller (FDD) installed on the system board and you wish to use it. If you install add-on FDC or the system has no floppy drive, select Disabled in this field. The settings are: Enabled and Disabled.

#### **Onboard Serial Port 1/Port 2**

Select an address and corresponding interrupt for the first and the second serial ports. The settings are: 3F8/IRQ4, 2E8/IRQ3, 3E8/IRQ4, 2F8/IRQ3, Disabled, Auto.

#### **Onboard Parallel Port**

There is a built-in parallel port on the on-board Super I/O chipset that Provides Standard, ECP, and EPP features. It has the following option:

#### **Disabled**

(3BCH/IRQ7)/ Line Printer port 0 (278H/IRQ5)/ Line Printer port 2 (378H/IRQ7) Line Printer port 1

#### **Parallel Port Mode**

SPP : Standard Parallel PortEPP : Enhanced Parallel PortECP : Extended Capability Port

## SPP/EPP/ECP/ECP+EPP

To operate the onboard parallel port as Standard Parallel Port only, choose "SPP." To operate the onboard parallel port in the EPP modes simultaneously, choose "EPP." By choosing "ECP", the onboard parallel port will operate in ECP mode only. Choosing "ECP+EPP" will allow the onboard parallel port to support both the ECP and EPP modes simultaneously. The ECP mode has to use the DMA channel, so choose the onboard parallel port with the ECP feature. After selecting it, the following message will appear: "ECP Mode Use DMA" at this time, the user can choose between DMA channels 3 to 1. The onboard parallel port is EPP Spec. compliant, so after the user chooses the onboard parallel port with the EPP function, the following message will be displayed on the screen: "EPP Mode Select." At this time either EPP 1.7 spec. or EPP 1.9 spec. can be chosen.

## 3-8 Power Management Setup

The Power Management Setup allows you to configure your system to most effectively save energy saving while operating in a manner consistent with your own style of computer use.

Phoenix - AwardBIOS CMOS Setup Utility

| Power | Management | Setup |
|-------|------------|-------|
|       |            | CCCAP |

| ACPI Function<br>ACPI Suspend Type                                                                            | Enabled<br>S1 (POS)  | Item Help    |  |
|----------------------------------------------------------------------------------------------------|----------------------|--------------|--|
| Power Management Option                                                                                       | User Define          |              |  |
| HDD Power Down<br>Suspend Mode                                                                                | Disabled<br>Disabled | Menu Level > |  |
| Video Off Option                                                                                              | Suspend -> off       |              |  |
| Video off Method                                                                                              | V/H SYNC+Blank       |              |  |
| MODEM Use IRQ                                                                                                 | 3                    |              |  |
| Power Button Function                                                                                         | Instant-Off          |              |  |
| AC Loss Auto Restart                                                                                          | Always-Off           |              |  |
| AMD K8 Cool'n'Quiet Control                                                                                   | Auto                 |              |  |
| > Wake Up Events                                                                                              | Press Enter          |              |  |
| $\uparrow\downarrow\rightarrow\leftarrow$ Move Enter:Select +/-/PU/PD:Value F10:Save ESC:Exit F1:General Help |                      |              |  |
| F5:Previous Values F6:Optimized Defaults F7:Standard Defaults                                                 |                      |              |  |

#### **ACPI Function**

This item allows you to Enabled/Disabled the Advanced Configuration and Power Management (ACPI). The settings are Enabled and Disabled.

#### **Video Off Option**

This determines the manner in which the monitor is blanked. The choice are Suspend  $\rightarrow$  off, All Modes  $\rightarrow$  Off, and Always On.

#### **Video Off Method**

This determines the manner in which the monitor is blanked.

DPMS (default) Initial display power management signaling.

Blank Screen This option only writes blanks to the video buffer.

V/H SYNC+Blank This selection will cause the system to turn off the vertical and horizontal

synchronization ports and write blanks to the video buffer.

#### **Modem Use IRQ**

This determines the IRQ in which the MODEM can use.

The settings are: 3, 4, 5, 7, 9, 10, 11, NA.

#### **Power Button Function**

Pressing the power button for more than 4 seconds forces the system to enter the Soft-Off state. The settings are: Delay 4 Sec, Instant-Off.

#### Wake Up Events

Please refer to section 3-8-1

## 3-8-1 Wake up Events

Phoenix - AwardBIOS CMOS Setup Utility

#### Wake Up Events

| VGA<br>LPT & COM                                                         | OFF<br>LPT/COM           | Item Help            |  |  |
|--------------------------------------------------------------------------|--------------------------|----------------------|--|--|
| HDD & FDD<br>PCI Master<br>Wake-Up on Ring                               | ON<br>OFF<br>Disabled    | Menu Level >>        |  |  |
| Wake-Up on PCI PME<br>PS2 KB Wake up Selection                           | Disabled                 |                      |  |  |
| Wake-Up on Hot Key (PS2 KB) Wake-Up on USB Device                        | Disabled                 |                      |  |  |
| -                                                                        | Disabled<br>0            |                      |  |  |
| Time (hh:mm:ss) Alarm > IRQs Activities                                  | 0 : 0 : 0<br>Press Enter |                      |  |  |
| ↑↓→← Move Enter:Select +/-/PU/PD:Value F10:Save ESC:Exit F1:General Help |                          |                      |  |  |
| F5:Previous Values F6:                                                   | Optimized Defaults       | F7:Standard Defaults |  |  |

## Wake Up On Ring/PME

During Disabled, the system will ignore any incoming call from the modem. During Enabled, the system will boot up if there's an incoming call from the modem.

#### Wake-Up on RTC Alarm

This function is for setting date and time for your computer to boot up. During Disabled, you cannot use this function. During Enabled, choose the Date and Time Alarm:

## Date(of month) Alarm

You can choose which month the system will boot up. Set to 0, to boot every day.

## Time(hh:mm:ss) Alarm

You can choose what hour, minute and second the system will boot up.

**Note:** If you have change the setting, you must let the system boot up until it goes to the operating system, before this function will work.

## 3-9 Miscellaneous Control

This section is for setting CPU Frequency/Voltage Control.

Phoenix - AwardBIOS CMOS Setup Utility
Miscellaneous Control

| Auto Detect PCI Clk<br>Spread Spectrum<br>Flash Port Write Protect | Enabled<br>Disabled<br>Enabled                 | Item Help    |
|--------------------------------------------------------------------|------------------------------------------------|--------------|
| > IRQ Resources PCI/VGA Palette Snoop                              | Press Enter<br>Disabled                        | Menu Level > |
|                                                                    | +/-/PU/PD:Value F10:Save F6:Optimized Defaults | -            |

#### **Auto Detect PCI Clk**

This item allows you to enable/disable auto detect PCI Clock.

## **Spread Spectrum**

This item allows you to set the CPU Host/PCI clock and Spread Spectrum.

The settings are: Enabled, Disabled.

## **IRQ** Resources

When resources are controlled manually, assign each system interrupt a type, depending on the type of device using the interrupt.

Please refer to section 3-9-1

## 3-9-1 IRQ Resources

Phoenix - AwardBIOS CMOS Setup Utility

| IRO Resource | S |
|--------------|---|
|--------------|---|

| ir .                                         |            |         |             |               |                 |            |
|----------------------------------------------|------------|---------|-------------|---------------|-----------------|------------|
| IRQ-3                                        | assigned t | to      | PCI         | Device        | Item            | Help       |
| IRQ-4                                        | assigned t | to      | PCI         | Device        | 2 00            | p          |
| IRQ-5                                        | assigned t | to      | PCI         | Device        |                 |            |
| IRQ-7                                        | assigned t | to      | PCI         | Device        | Menu Level >>   | •          |
| IRQ-9                                        | assigned t | to      | PCI         | Device        |                 |            |
| IRQ-10                                       | assigned t | to      | PCI         | Device        |                 |            |
| IRQ-11                                       | assigned t | to      | PCI         | Device        |                 |            |
| IRQ-12                                       | assigned t | to      | PCI         | Device        |                 |            |
| IRQ-14                                       | assigned t | to      | PCI         | Device        |                 |            |
| IRQ-15                                       | assigned t | to      | PCI         | Device        |                 |            |
|                                              |            |         |             |               |                 |            |
|                                              |            |         |             |               |                 |            |
| $\uparrow \downarrow \rightarrow \leftarrow$ | Move Enter | :Select | +/-/PU/PD:V | alue F10:Save | ESC:Exit F1:Ge  | neral Help |
| F5:                                          | Previous V | alues   | F6:Optimiz  | ed Defaults   | F7:Standard Def | aults      |

<sup>3-10</sup> PC Health Status

This section shows the Status of you CPU, Fan, Warning for overall system status. This is only available if there is Hardware Monitor onboard.

Phoenix - AwardBIOS CMOS Setup Utility

PC Health Status

| Show PC Health in Post > Smart FAN Configurations                                    | Enabled<br>Press Enter             | Item Help            |  |  |
|--------------------------------------------------------------------------------------|------------------------------------|----------------------|--|--|
| Vcore<br>VDIMM<br>+3.3<br>+5                                                         | 1.52V<br>2.50V<br>3.31V<br>4.96V   | Menu Level >         |  |  |
| +12<br>+3.3vus                                                                       | 12.36V<br>12.36V<br>3.26V<br>3.24V |                      |  |  |
| VBAT<br>+5VSUS<br>CPU Temperature                                                    | 5.12V<br>39°C/102°F                |                      |  |  |
| System Temperature<br>CPUFAN<br>SFAN1                                                | 23°C/73°F<br>0 RPM<br>0 RPM        |                      |  |  |
| SFAN2 0 RPM  ↑→← Move Enter:Select +/-/PU/PD:Value F10:Save ESC:Exit F1:General Help |                                    |                      |  |  |
| F5:Previous Values                                                                   | F6:Optimized Defaults              | F7:Standard Defaults |  |  |

## **Show PC Health in Post**

During Enabled, it displays information list below. The choice is either Enabled or Disabled

### **Smart FAN Configurations**

Please refer to section 3-10-1

Current CPU Temperature/Current System Temp/Current FAN1, FAN2 Speed/Vcore/Vdd/3.3V/+5V/+12V/-12V/VBAT(V)/5VSB(V)

This will show the CPU/FAN/System voltage chart and FAN Speed.

## 3-10-1 Smart FAN Configurations

Phoenix - AwardBIOS CMOS Setup Utility
Smart FAN Configurations

| CPUFAN Smart Mode x CPU SmartFAN Full-Speed Temp                                                      | Disabled<br>50°C                 | Item Help                                       |
|----------------------------------------------------------------------------------------------------|----------------------------------|-------------------------------------------------|
| x CPU SmartFAN Idle Temp SFAN1 Smart Mode x SFAN1 SmartFAN Full-Speed Temp x SFAN1 SmartFAN Idle Temp | 30°C<br>Disabled<br>35°C<br>30°C | Menu Level >                                    |
| $\uparrow \downarrow \rightarrow \leftarrow$ Move Enter:Select +/-/PU F5:Previous Values F6:0         |                                  | SC:Exit F1:General Help<br>F7:Standard Defaults |

## **CPU/SFAN1 Smart FAN Full-Speed Temp**

This item allows you setting the FAN works in full speed when the temperature over the value which out set. If the temperature below the value but over the Idle Temperature, the FAN will works over 60% of full speed, and the higher temperature will gain higher FAN speed, after over the temperature which this item setting, the FAN works in full speed.

### **CPU/SFAN1 Smart FAN Idle Temp**

This item allows you setting the FAN works in 60% of full speed, when the temperature lower than the temperature which you setting.

## 3-11 Bi-Turbo Configurations

Phoenix - AwardBIOS CMOS Setup Utility
BiTurbo Configurations

| Bi-Turbo Technology Mode<br>Bi-Turbo Activated Threshold                                                                              | Disabled<br>60%(CPU Usage)                          | Item Help                                        |
|----------------------------------------------------------------------------------------------------|-----------------------------------------------------|--------------------------------------------------|
| Bi-Turbo Activated Time Bi-Turbo CPU Clock Setting CPU Thermal-Throttling x CPU Thermal-Throttling Temp x CPU Thermal-Throttling Duty | 0.50s Later<br>202MHz<br>Disabled<br>85°C<br>50.00% | Menu Level >                                     |
| x CPU Thermal-Throttling Beep                                                                                                    | Enabled                                             |                                                  |
| $\uparrow \downarrow \rightarrow \leftarrow$ Move Enter:Select +/-/: F5:Previous Values F6                                            |                                                     | ESC:Exit F1:General Help<br>F7:Standard Defaults |

\*\*\*\*\* When the CPU Host clock is over the CPU default value in Power User OverClock Setting, BIOS will auto disabled Bi-Turbo function.

#### **Bi-Turbo Activated Threshold**

This item allows you select to activate the Bi-Turbo function at 60%, 80%, or 100% CPU usage. Suggest setting 60% to assure the optimized system performance and reliability.

Phoenix - AwardBIOS CMOS Setup Utility

BiTurbo Configurations

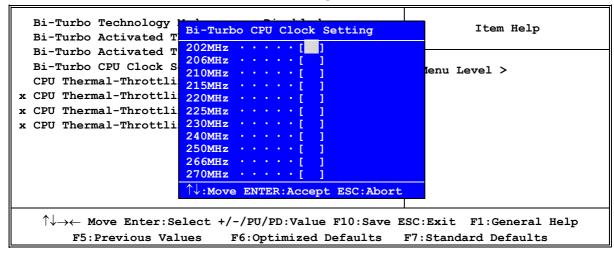

#### **Bi-Turbo CPU Clock Setting**

This item allows you to set the CPU Clock which you need to operate after Bi-Turbo is activated. The settings are: 202MHz, 206MHz, 210MHz, 215MHz, 220MHz, 226MHz, 230MHz, 240MHz, 250MHz.

Phoenix - AwardBIOS CMOS Setup Utility
BiTurbo Configurations

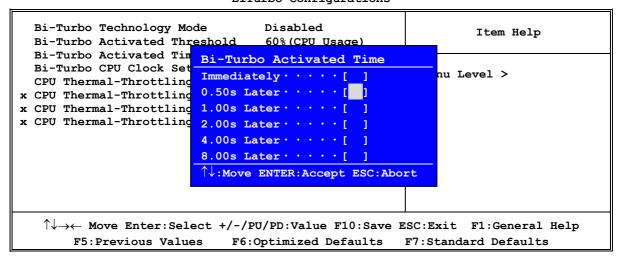

#### **Bi-Turbo Activated Time**

This item allows you to select when to activate the Bi-Turbo function after the BIOS detects the preset percentage of CPU usage. The settings are: Immediately, 0.50s Later, 1.00s Later, 2.00s Later, 4.00s Later, or 8.00s Later

### **CPU Thermal Throttling Temp**

This item allows you to activate the CPU Thermal Throttling function when the CPU temperature is over the value which you set to low down the CPU temperature when at high workload to protect processor from damage or accidental shutdown.

Phoenix - AwardBIOS CMOS Setup Utility

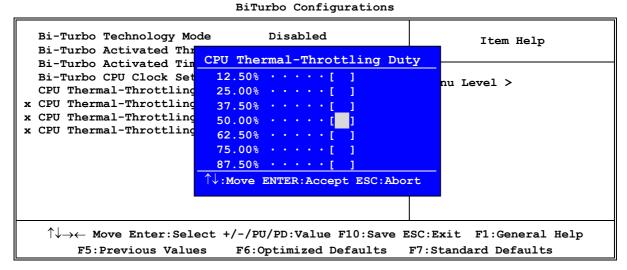

## 3-12 Power User Overclock Settings

Phoenix - AwardBIOS CMOS Setup Utility

Power User Overclock Settings

```
66.0/33.0 MHz
Async AGP/PCI clock
                                                                 Item Help
*** Current Host Frequency is
                                     200MHZ ***
CPU Clock at Next Boot is
                                     200MHz
*** Current DRAM Frequency is
                                     200MHZ ***
                                                         Menu Level >
DRAM Clock at Next Boot
                                     200MHz (Auto)
CPU Ratio Select
                                     Default
                                                Not support AMD Sempron Processor
CPU Vcore Select
                                     Default
CPU Vcore 7-Shift
                                     Normal
Over Voltage
                                     Disabled
VRAM Output
                                     2.6V(Default)
VAGP Output
                                     1.5V(Default)
VCC2.5 Voltage Select
                                     2.50V
VCC1.2V Voltage
                                     1.2V
 \uparrow\downarrow\rightarrow\leftarrow Move Enter:Select +/-/PU/PD:Value F10:Save ESC:Exit F1:General Help
     F5:Previous Values F6:Optimized Defaults F7:Standard Defaults
```

#### CPU/DRAM Clock at next Boot is

This item allows you change the CPU Host /DRAM clock for overclock demand. When the CPU Host clock is over the CPU default value BIOS will auto disabled Bi-Turbo function.

#### **CPU Vcore 7-Shift**

This item allows you select the CPU Vcore Voltage 50mV more than the standard value by each step, by this function for the precise over-clocking for extra demanding of performance.

#### **VRAM Output**

This item allows you to select 2.5V of the DDR Module. The choice are: 2.55V/2.6V/2.65V/2.7V.

#### **VAGP Output**

This item allows you to select 1.5V of the AGP 4X/8X VGA card. The choice are: 1.5V, 1.6V, 1.7V, 1.8V.

#### **VCC2.5 Voltage Select**

This item allows you to select 2.5V of the VCC2.5V Voltage. The choice are: 2.55V, 2.6V, 2.65V, 2.7V.

Phoenix - AwardBIOS CMOS Setup Utility

Power User Overclock Settings

| Async AGP/PCI clock                                                                                           | Async AGP/PCI clock           |                       |                      |
|----------------------------------------------------------------------------------------------------|-------------------------------|-----------------------|----------------------|
| *** Current Host Fre                                                                                          | *** Current Host Frequency is |                       | Item Help            |
| CPU Clock at Next Bo                                                                                          | CPU Vcore                     | 7-Shift               |                      |
| *** Current DRAM Fre                                                                                          | Normal                        | • • • • • [ ]         |                      |
| DRAM Clock at Next B                                                                                          | + 50mV                        | [ ]                   | enu Level >          |
| CPU Ratio Select                                                                                              | + 100mV                       | [ ]                   |                      |
| CPU Vcore Select                                                                                              | + 150mV                       | · · · · · [ ]         |                      |
| CPU Vcore 7-Shift                                                                                             | + 200mV                       | [ ]                   |                      |
| Over Voltage<br>VRAM Output                                                                                   | + 300mV                       | [ ]                   |                      |
| VAGP Output                                                                                                   | A 1                           | NTER:Accept ESC:Abort |                      |
| VCC2.5 Voltage Selec                                                                                          |                               | 2.500                 | T .                  |
| VCC1.2V Voltage                                                                                               |                               | 1.2V                  |                      |
|                                                                                                    |                               |                       |                      |
| $\uparrow\downarrow\rightarrow\leftarrow$ Move Enter:Select +/-/PU/PD:Value F10:Save ESC:Exit F1:General Help |                               |                       |                      |
| F5:Previous Val                                                                                               | lues F6:                      | Optimized Defaults    | F7:Standard Defaults |

Phoenix - AwardBIOS CMOS Setup Utility

Power User Overclock Settings

| Async AGP/PCI clock                                                                                              |                              | 66.0/33.0 MHz        |                      |
|----------------------------------------------------------------------------------------------------|------------------------------|----------------------|----------------------|
| *** Current Host Fre                                                                                             | quency is                    | 200MHZ ***           | Item Help            |
| CPU Clock at Next Bo                                                                                             | VRAM Output                  |                      |                      |
| *** Current DRAM Fre                                                                                             | 2.5V                         | [ ]                  |                      |
| DRAM Clock at Next B                                                                                             | 2.6V (Defau                  | lt) · · · · · [ ]    | Menu Level >         |
| CPU Ratio Select                                                                                                 | 2.7V                         | · · · · · · [ ]      |                      |
| CPU Vcore Select                                                                                                 | 2.8V                         | [ 1                  |                      |
| CPU Vcore 7-Shift                                                                                                | 2.9V                         |                      |                      |
|                                                                                                    |                              | [ 1                  |                      |
| Over Voltage                                                                                                    | 3.10                         | [ ]                  |                      |
| VRAM Output                                                                                                    | <b>↑</b>   . Manner   FRANKE | D. Accord EGG. About |                      |
| VAGP Output                                                                                                    | ↓:Move Entr                  | ER:Accept ESC:Abort  |                      |
| VCC2.5 Voltage Select                                                                                            | :                            | 2.50V                |                      |
| VCC1.2V Voltage                                                                                                  |                              | 1.2V                 |                      |
| $\uparrow \downarrow \rightarrow \leftarrow$ Move Enter:Select +/-/PU/PD:Value F10:Save ESC:Exit F1:General Help |                              |                      |                      |
| F5:Previous Val                                                                                                  | ues F6:Op                    | timized Defaults     | F7:Standard Defaults |

Phoenix - AwardBIOS CMOS Setup Utility

Power User Overclock Settings

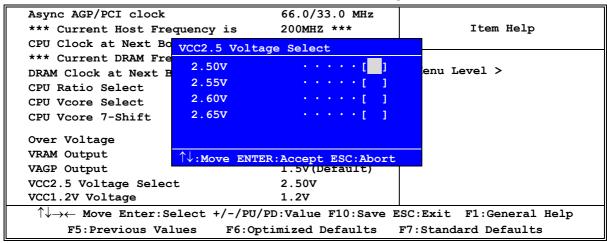

## 3-13 Password Settings

Phoenix - AwardBIOS CMOS Setup Utility

Password Settings

| Set Supervisor Password<br>Set User Password                   | Press Enter<br>Press Enter | Item Help               |
|----------------------------------------------------------------|----------------------------|-------------------------|
|                                                                |                            | Menu Level >            |
|                                                                |                            |                         |
| $\uparrow\downarrow\rightarrow\leftarrow$ Move Enter:Select +, | /-/PU/PD:Value F10:Save E  | SC:Exit F1:General Help |
| F5:Previous Values                                             | F6:Optimized Defaults      | F7:Standard Defaults    |

You can set either supervisor or user password, or both of them. The differences are:

**Supervisor password:** Can enter and change the options of the setup menus.

User password: Can only enter but do not have the right to change the options of the

setup menus. When you select this function, the following message will appear at the center of the screen to assist you in creating a

password.

#### **ENTER PASSWORD:**

Type the password, up to eight characters in length, and press <Enter>. The password typed now will clear any previously entered password from CMOS memory. You will be asked to confirm the password. Type the password again and press <Enter>. You may also press <Esc> to abort the selection and not enter a password.

To disable a password, just press <Enter> when you are prompted to enter the password. A message will confirm that the password will be disabled. Once the password is disabled, the system will boot and you can enter Setup freely.

#### PASSWORD DISABLED.

When a password has been enabled, you will be prompted to enter it every time you try to enter Setup. This prevents an unauthorized person from changing any part of your system configuration. Additionally, when a password is enabled, you can also require the BIOS to request a password every time your system is rebooted. This would prevent unauthorized use of your computer.

You determine when the password is required within the BIOS Features Setup Menu and its Security option. If the Security option is set to "System", the password will be required both at boot and at entry to Setup. If set to "Setup", prompting only occurs when trying to enter Setup.

## 3-14 Load Standard/Optimized Defaults

## **Load Standard Defaults**

When you press <Enter> on this item, you get confirmation dialog box with a message similar to: Load Standard Defaults (Y/N)? N

Pressing <Y> loads the BIOS default values for the most stable, minimal-performance system operations.

#### **Load Optimized Defaults**

When you press <Enter> on this item, you get a confirmation dialog box with a message similar to:

Load Optimized Defaults (Y/N)? N

Pressing <Y> loads the default values that are factory settings for optimal performance system operations.

# **Chapter 4**

## DRIVER & FREE PROGRAM INSTALLATION

Check your package and there is A MAGIC INSTALL CD included. This CD consists of all DRIVERS you need and some free application programs and utility programs. In addition, this CD also include an auto detect software which can tell you which hardware is installed, and which DRIVERS needed so that your system can function properly. We call this auto detect software MAGIC INSTALL.

## MAGIC INSTALL supports WINDOWS 9X/NT/2K/XP

Insert CD into your CD-ROM drive and the MAGIC INSTALL Menu should appear as below. If the menu does not appear, double-click MY COMPUTER / double-click CD-ROM drive or click START / click RUN / type X:\SETUP.EXE (assuming X is your CD-ROM drive).

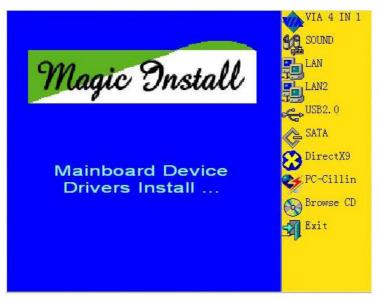

## From MAGIC INSTALL MENU you may make 10 selections:

| 1.  | VIA 4 IN 1 | install VIA Service Pack 4 IN 1 driver                               |
|-----|------------|----------------------------------------------------------------------|
| 2.  | SOUND      | install AC97 Audio Codec Installing driver                           |
| 3.  | LAN        | install RTL8110S Gigabit Ethernet driver (for 754TURBO-D/754TURBO-G) |
| 4.  | LAN2       | install VIA PCI 10/100MB Fast Ethernet driver                        |
|     |            | (for 754TURBO-D/754TURBO-P)                                          |
| 5.  | USB2.0     | install USB 2.0 driver                                               |
| 6.  | SATA       | install VIA Serial ATA driver                                        |
| 7.  | DIRECTX9   | install Microsoft DirectX 9 driver                                   |
| 8.  | PC-CILLIN  | install PC-CILLIN2004 anti-virus program                             |
| 9.  | BROWSE CD  | to browse the contents of the CD                                     |
| 10. | EXIT       | to exit from MAGIC INSTALL menu                                      |

## 4-1 VIA 4IN1 Install VIA Service Pack 4 IN 1 Driver

\* The path of the file is X:\VIA\DRIVER\SETUP.EXE

**IDE:** VIA ATAPI VENDOR SUPPORT DRIVER IS USED TO FIXED COMPATIBILITY

ISSUE FOR IDE DEVICES

**AGPVXD:** VIA AGPVXD DRIVER IS TO BE INSTALLED, IF YOU ARE USING AN

AGP VGA CARD, VIAGART.VXD WILL PROVIDE SERVICE ROUTINES TO YOUR VGA DRIVER AND INTERFACE DIRECTLY TO HARDWARE,

PROVIDING FAST GRAPHIC ACCESS

IRQ ROUTING: VIA PCI IRQ MINIPORT DRIVER IS TO BE INSTALLED UNDER WIN98

ONLY, IT WILL FIX PCI IRQ ROUTING SEQUENCE

**INF:** VIA REGISTRY DRIVER IS TO BE INSTALLED UNDER WINDOWS

THE DRIVER WILL ENABLE VIA POWER MANAGERMENT

CONTROLLER

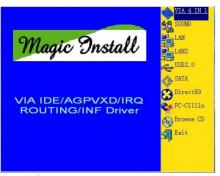

1. Click IDE when MAGIC INSTALL MENU appears

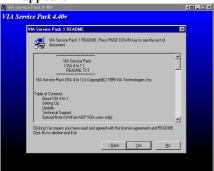

3. This is to announce the Copy Write, click Yes

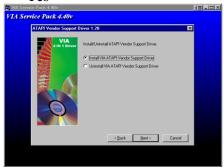

5. Click NEXT to Install ATAPI Vender Support Driver

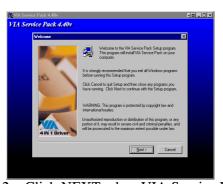

2. Click NEXT when VIA Service Pack Wizard appears

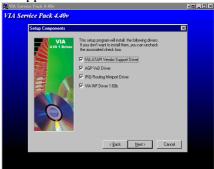

4. Click NEXT to choose all driver

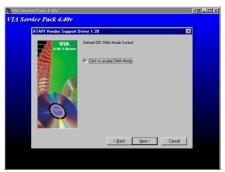

6. Click NEXT to choose enabled DMA Mode

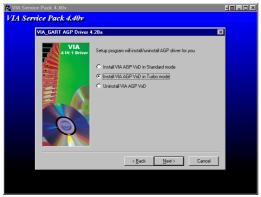

7. Click NEXT to Install VIA AGP VXD Driver

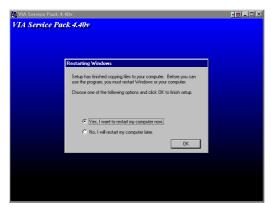

9. Click Finish to restart computer

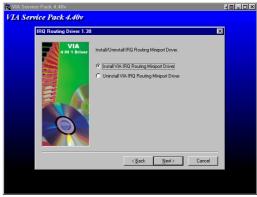

8. Click NEXT to Install VIA IRQ Routing Mini port Driver

## 4-2 SOUND install ALC Audio Codec Driver

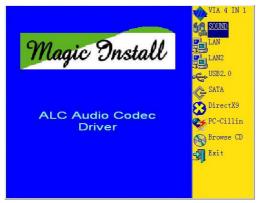

1. Click SOUND when MAGIC INSTALL MENU appears

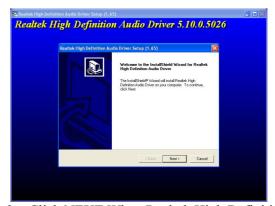

2. Click NEXT When Realtek High Definition Audio driver windows appear

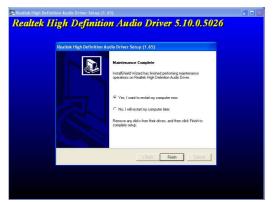

3. Click FINISH and restart your computer

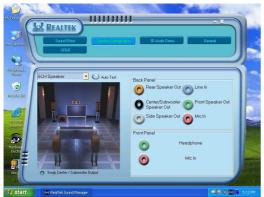

5. Speaker configuration setting

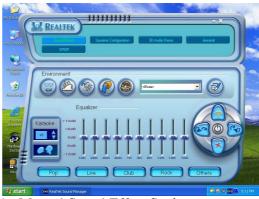

4. Manual Sound Effect Setting

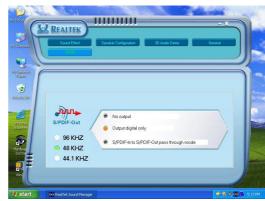

6. SPDIF out setting

## 4-3 LAN install Realtek RTL8110S Gigabit Ethernet NIC Driver (for 754TURBO-D/754TURBO-G)

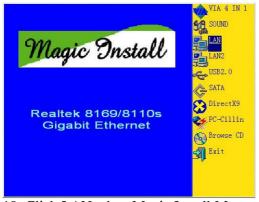

10. Click LAN when Magic Install Menu appear 11. Click finish, and select restart computer

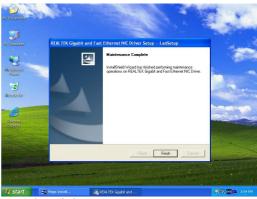

# 4-4 LAN2 Install VIA 10/100MB LAN Controller Driver (for 754TURBO-D/754TURBO-P)

The VIA 10/100Mb PCI Ethernet Adapter Driver path is X:\VIA\LANDRV

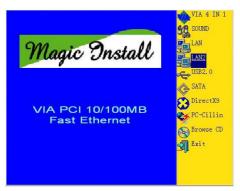

1. Click LAN when Magic Install Menu appear

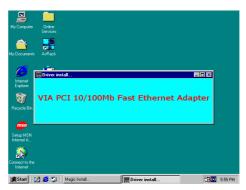

2. Setup VIA 10/100Mb PCI Ethernet Driver

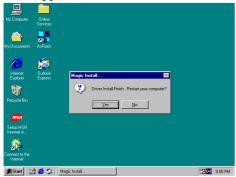

3. Driver install Finish, Click Yes and Restart 4. Computer

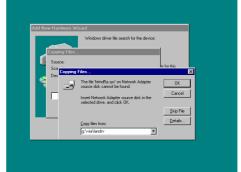

4. When windows ask VIA 10/100Mb PCI Ethernet Adapter driver path, Change directory to X:\VIA\LANDRV and click OK, then finish installation

## 4-5 USB2.0 Install VIA USB2.0 DEVICE DRIVER

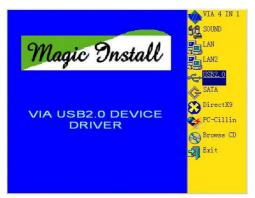

1. Click USB2.0 when MAGIC INSTALL MENU Appear

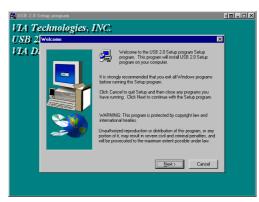

2. When USB2.0 Setup Program Appear, Click NEXT

Note: Please Install Microsoft Service Pack 1 in Windows XP OS Before you Install VIA USB2.0 Device Driver.

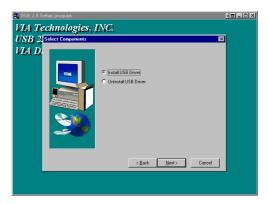

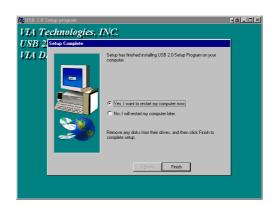

3. Select Install USB Driver and Click NEXT

4. Select FINISH and Restart your Computer

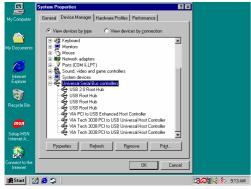

5. Check device working properly in Device Manager

The Path of the file is X:\VIA\VIAUSB20\SETUP.EXE

## 4-6 SATA Install VIA Serial ATA

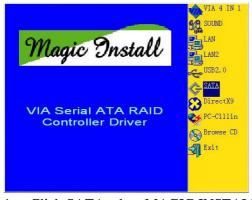

 Click SATA when MAGIC INSTALL MENU appears

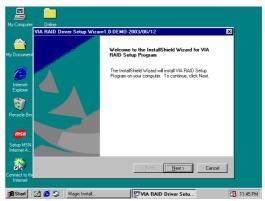

2. Start install VIA serial ATA driver, then click NEXT

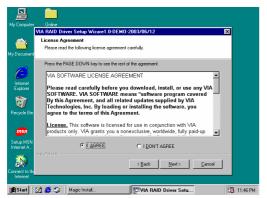

When license agreement appear, choose I agree and click NEXT

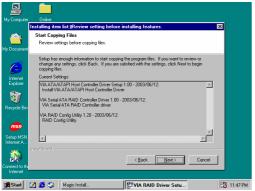

5. Review install driver and utility component, 6. Click FINISH and restart your computer then click NEXT

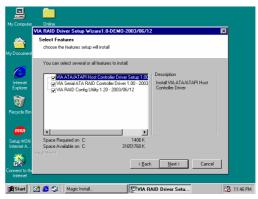

Select you want to install driver

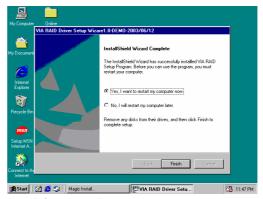

## Making SATA HDD driver diskette before Install WindowsXP/2000

If you only have Serial ATA HDDs on your system, before you install the Windows XP or Windows 2000, you will need to make a SATA HDD driver diskette before you start to install the Operating System.

#### How to make a SATA HDD driver diskette?

- STEP 1: Insert the diskette which be formatted in floppy drive on a system which can start OS.
- STEP 2: After booting OS insert the bundle CD in your CD-ROM
- STEP 3: Copy all the files from \VIA\VIASATA\DriverDisk to floppy diskette

Once you have the SATA driver diskette ready, you may start to install Windows XP or Windows 2000 on your System.

## Installation of Windows XP/ Windows 2000

For installation of Windows XP or Windows 2000, please insert Windows XP or Windows 2000 CD into the CD-ROM drive. Then remove the floppy diskette, and boot the system. At the very beginning, you will see the message at the bottom of screen, "Press F6 if you need to install a third party SCSI or RAID driver...."

At this moment, please press <F6> key and follow the instructions of Windows XP or Windows 2000 for the proper installation.

# 4-7 PC-CILLIN Install PC-CILLIN 2004 Anti-virus program

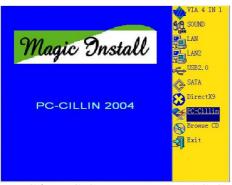

MENU appear

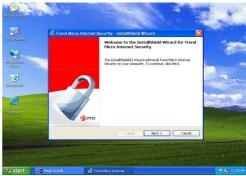

Click PC-CILLIN when MAGIC INSTALL 2. Click NEXT when the "Trend Micro internet security" installshield wizard windows appear

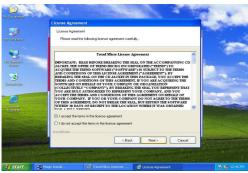

This is license agreement, select "I Accept the terms" and Click NEXT

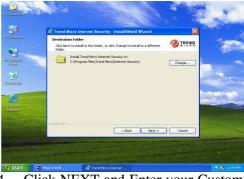

Click NEXT and Enter your Customer Information, Click NEXT or choose Change to change the path for the file to be stored

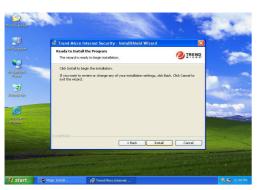

5. Click INSTALL, Start to install the software 6. Setup Complete and click FINISH

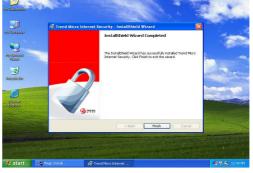

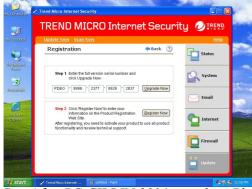

7. After PC-CILLIN 2004 complete, Please register your information and we recommend select update item to download newest engine code and virus code

Note: Please install ACROBAT READER, Before you read PC-CILLIN 2004 User Manual, the path at X:\acrobat\adberdr6\_enu\_full.exe

## 4-8 HOW TO DISABLE ON-BOARD SOUND

Enter BIOS SETUP choose INTEGRATE PERIPHERALS choose ON-CHIP DEVICE FUNCTION choose AC97 SOUND DEVICE

Disable on-board sound function by press PAGE DOWN KEY to Disable

## 4-9 HOW TO UPDATE BIOS

**Method 1.** In DOS Mode

- **STEP 1.** Prepare a boot disc. (you may make one by click START click RUN type SYS A: click OK)
- **STEP 2.** Copy utility program to your boot disc. You may copy from DRIVER CD X:\FLASH\AWDFLASH.EXE or download from our web site.
- **STEP 3.** Copy latest BIOS for 754TURBO-D/754TURBO-G/754TURBO-P from our web site to your boot disc.
- **STEP 4.** Insert your boot disc into A:,

start the computer, type "Awdflash A:\754TURBOAxxx.BIN /SN/PY/CC/R" 754TURBOAxxx.BIN is the file name of latest BIOS it can be 754TURBOA3.BIN or 754TURBOB2.BIN

SN means don't save existing BIOS data

PY means renew existing BIOS data

CC means clear existing CMOS data

R means restart computer

**STEP 5.** Push ENTER and the BIOS will be updated, computer will be restarted automatically.

## 4-10 Pro Magic Plus Function Introduction

## What's Pro Magic Plus?

Tired with reinstall OS each time when it doesn't work? Does your computer often crash down or unable to work after installed new software? Have you had great loses and troubles because of computer problems? Still using time-consuming backup software that occupies lots of HD space?

Pro Magic Plus- an instant system recovery software tailored to solve these problems for you. It combines various application tools (e.g. anti-virus, backup software, uninstall software, multi-boot software) to satisfy your needs of all sorts of system protections.

## What functions does Pro Magic Plus have?

- Instant System Restoration Regardless of mis-operation or system crash, install Pro Magic Plus beforehand would allow you to instantly restore your system back by simply reboot your computer.
- 2. **Easy-to-use** Auto installation from CD ROM; Supports Mouse
- 3. **System Uninstall** Pro Magic provides a protection mode, which allows user to freely test any software. If user does not want to keep the software, just reboot the computer to restore back to the previous state, and Pro Magic will remove it completely from you computer.
- Password Security Pro Magic provides double password protection, including user password for entering each OS and manager password for managing 'Pro Magic', which can effectively prevent others from using your computer without permission or data from being stolen. (disable item for OEM version)
- 5. **Complete Protection** Pro Magic not only protects the system disk, but also can protect your data disk, and does not require to reboot when backup or restore data disk.
- 6. **Multipoint Save/Restore** You can backup your system whenever you need and restore them back to anytime you wish, 1 hour, 1 day or 1 month ago. Restore points are unlimited. (disable item for OEM version)
- 7. **Data Disk Protection** Pro Magic Plus now comes with data disk protection, provides complete protection for your computer! (disable item for OEM version)
- 8. You can choose to change the default path of 'My Document', 'My Favorite' and 'Outlook Express', so that when you are restoring the system, data in these folders will not be restored as well. (This is optional, you can leave it as it is).

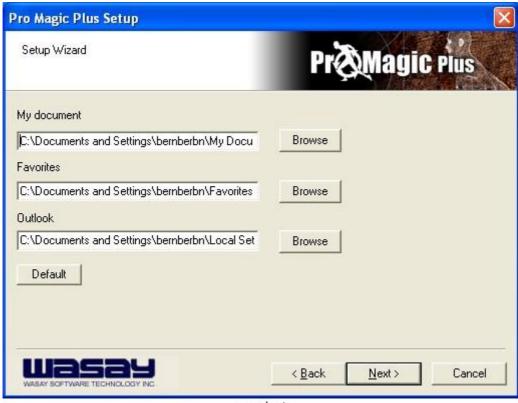

graph 4

NOTE: Functions of each version will differ from each other, and will be based on the function descriptions of each version.

## **System Requirements**

- ♦ First OS must be Windows 98 SE/ME/2000/XP
- ♦ Support Only Windows OS (No Linux)
- Windows server OS and Windows NT not supported
- ♦ Minimum of Intel 486 or above, 16MB of memory or above
- Minimum of 500MB free/usable space or above
- Support for SCSI & SATA Hard disk

Pro Magic Plus only supports SCSI hard disk with Windows 2000 or OS above

#### **Notice Before Installation**

- 1. Before install Pro Magic Plus, turn off all anti-virus software. (Include BIOS anti-virus function)
- 2. Pro Magic Plus does not support multiple PRI partitions. If you have multiple PRI partitions, please repartition your HD before installation.
- 3. If your HDD is not fully partitioned (with un-partitioned/unused space at end of HDD), please repartition the HDD before install Pro Magic Plus.

# **APPENDIX**

# **Debug Port Post Code**

# Normal POST Codes

*NOTE:* EISA POST codes are typically output to port address 300h.

ISA POST codes are output to port address 80h.

| Code(hex) | Name                                    | Description                              |
|-----------|-----------------------------------------|------------------------------------------|
| C0        | Turn Off Chipset                        | OEM Specific-Cache control cache         |
|           | And CPU test                            | Processor Status (1FLAGS) Verification.  |
|           |                                         | Tests the following processor status     |
|           |                                         | flags: Carry, zero, sign, overflow,      |
|           |                                         | The BIOS sets each flag, verifies        |
|           |                                         | They are set, then turns each flag       |
|           |                                         | off and verifies it is off.              |
|           |                                         | Read/Write/Verify all CPU registers      |
|           |                                         | except SS, SP, and BP with data          |
|           |                                         | pattern FF and 00.                       |
|           |                                         | RAM must be periodically refreshed to    |
|           |                                         | keep the memory from decaying. This      |
|           |                                         | function ensures that the memory         |
|           |                                         | refresh function is working properly.    |
| C1        | Memory Presence                         | First block memory detect                |
|           | - 1 1 1 - 1 - 1 - 1 - 1 - 1 - 1 - 1 - 1 | OEM Specific-Test to size on-board       |
|           |                                         | memory. Early chip set initialization    |
|           |                                         | Memory presence test                     |
|           |                                         | OEM chip set routines                    |
|           |                                         | Clear low 64K of memory                  |
|           |                                         | Test first 64K memory.                   |
| C2        | Early Memory                            | OEM Specific- Board Initialization       |
| 02        | Initialization                          | omi specific board inforatibación        |
| C3        | Extend Memory                           | OEM Specific- Turn on extended memory    |
|           | DRAM select                             | Initialization                           |
|           |                                         | Cyrix CPU initialization                 |
|           |                                         | Cache initialization                     |
| C4        | Special Display                         | OEM Specific- Display/Video Switch       |
|           | Handling                                | Handling so that Switch Handling display |
|           |                                         | switch errors never occurs               |
| C5        | Early Shadow                            | OEM specific- Early shadow enable for    |
|           |                                         | fast boot                                |
| C6        | Cache presence                          | External cache size detection            |
|           | test                                    |                                          |
| CF        | CMOS Check                              | CMOS checkup                             |
| В0        | Spurious                                | If interrupt occurs in protected         |
|           | _                                       | mode.                                    |
| B1        | Unclaimed NMI                           | If unmasked NMI occurs, display          |
|           |                                         | Press F1 to disable NMI, F2 reboot.      |
| BF        | Program Chip Set                        | To program chipset from defaults values  |
| E1-EF     | Setup Pages                             | E1- Page 1, E2 - Page 2, etc.            |
| 1         | Force load                              | Chipset defaults program                 |
|           | Default to                              |                                          |
|           | chipset                                 |                                          |
| 2         | Reserved                                |                                          |
| 3         | Early Superio                           | Early Initialized the super IO           |
| -         | Init                                    |                                          |

| Code(hex) | Name                    | Description                                                                    |
|-----------|-------------------------|--------------------------------------------------------------------------------|
| 4         | Reserved                |                                                                                |
| 5         | Blank video             | Reset Video controller                                                         |
| 6         | Reserved                |                                                                                |
| 7         | Init KBC                | Keyboard controller init                                                       |
| 8         | KB test                 | Test the Keyboard                                                              |
| 9         | Reserved                |                                                                                |
| A         | Mouse Init              | Initialized the mouse                                                          |
| В         | Onboard Audio           | Onboard audio controller initialize if                                         |
|           | init                    | exist                                                                          |
| С         | Reserved                |                                                                                |
| D         | Reserved                |                                                                                |
| E         | CheckSum Check          | Check the intergraty of the ROM, BIOS and message                              |
| F         | Reserved                |                                                                                |
| 10        | Auto detec EEPROM       | Check Flash type and copy flash                                                |
| 4.4       |                         | write/erase routines to 0F000h segments                                        |
| 11        | Reserved                |                                                                                |
| 12        | Cmos Check              | Check Cmos Circuitry and reset CMOS                                            |
| 13        | Reserved                |                                                                                |
| 14        | Chipset Default<br>load | Program the chipset registers with CMOS values                                 |
| 15        | Reserved                |                                                                                |
| 16        | Clock Init              | Init onboard clock generator                                                   |
| 17        | Reserved                |                                                                                |
| 18        | Identify the CPU        | Check the CPU ID and init L1/L2 cache                                          |
| 19        | Reserved                |                                                                                |
| 1A        | Reserved                |                                                                                |
| 1B        | Setup Interrupt         | Initialize first 120 interrupt                                                 |
|           | Vector Table            | vectors with SPURIOUS_INT_HDLR and initialize INT 00h-1Fh according to INT_TBL |
| 1C        | Reserved                |                                                                                |
| 1D        | Early PM Init           | First step initialize if single CPU onboard                                    |
| 1E        | Reserved                | Olibouru                                                                       |
| 1F        | Re-initial KB           | Re-init KB                                                                     |
| 20        | Reserved                | THE THIE TED                                                                   |
| 21        | HPM init                | If support HPM, HPM get initialized here                                       |
| 22        | Reserved                | ii bappore min, min gee imretarizea nere                                       |
| 23        | Test CMOS               | Verifies CMOS is working correctly,                                            |
|           | Interface and           | detects bad battery. If failed, load                                           |
|           | Battery Status          | CMOS defaults and load into chipset                                            |
| 24        | Reserved                | 1 10 11111111 2114 2044 21100 01112000                                         |
| 25        | Reserved                |                                                                                |
| 26        | Reserved                |                                                                                |
| 27        | KBC final Init          | Final Initial KBC and setup BIOS data area                                     |
| 28        | Reserved                | W- 0W                                                                          |
| 29        | Initialize Video        | Read CMOS location 14h to find out type                                        |
| 29        | Interface               | of video in use. Detect and Initialize Video Adapter.                          |
| 2A        | Reserved                | 111171111111111111111111111                                                    |
| 2B        | Reserved                |                                                                                |
| 2C        | Reserved                |                                                                                |
| 2D        | Video memory test       | Test video memory, write sign-on message to screen.                            |
| 2E        | Reserved                | Setup shadow RAM - Enable shadow according to Setup.                           |

| Code(hex) | Name             | Description                              |
|-----------|------------------|------------------------------------------|
| 2F        | Reserved         |                                          |
| 30        | Reserved         |                                          |
| 31        | Reserved         |                                          |
| 32        | Reserved         |                                          |
| 33        | PS2 Mouse setup  | Setup PS2 Mouse and reset KB             |
| 34        | Reserved         | -                                        |
| 35        | Test DMA         | Test DMA channel 0                       |
|           | Controller 0     |                                          |
| 36<br>37  | Reserved         |                                          |
| 37        | Test DMA         | Test DMA channel 1                       |
|           | Controller 1     |                                          |
| 38<br>39  | Reserved         |                                          |
| 39        | Test DMA Page    | Test DMA Page Registers.                 |
|           | Registers        |                                          |
| 3A        | Reserved         |                                          |
| 3B        | Reserved         |                                          |
| 3C        | Test Timer       | Test 8254 Timer 0 Counter 2.             |
|           | Counter 2        | - 121 Old I IImol O Counted L.           |
| 3D        | Reserved         |                                          |
| 3E        | Test 8259-1 Mask | Verify 8259 Channel 1 masked interrupts  |
|           | Bits             | by alternately turning off               |
|           |                  | and on the interrupt lines.              |
| 3F        | Reserved         |                                          |
| 40        | Test 8259-2 Mask | Verify 8259 Channel 2 masked interrupts  |
| 10        | Bits             | by alternately turning off               |
|           | 2105             | and on the interrupt lines.              |
| 41        | Reserved         | ana on one inscript inner.               |
| 42        | Reserved         |                                          |
| 43        | Test Stuck8259's | Turn off interrupts then verify no       |
| 40        | Interrupt Bits   | interrupt mask register is on.           |
|           | Test 8259        | Force an interrupt and verify the        |
|           | Interrupt        | interrupt occurred.                      |
|           | Functionality    | interrupt occurred.                      |
| 44        | Reserved         |                                          |
| 45        |                  |                                          |
|           | Reserved         |                                          |
| 46        | Reserved         | T                                        |
| 47        | Set EISA Mode    | If EISA non-volatile memory checksum is  |
|           |                  | good, execute EISA initialization.       |
|           |                  | If not, execute ISA tests an clear       |
| 1.0       |                  | EISA mode flag.                          |
| 48        | Reserved         | 0' 1 0 0 0 0 0 0 0 0 0 0 0 0 0 0 0 0 0 0 |
| 49        | Size Base and    | Size base memory from 256K to 640K and   |
| 4.5       | Extended Memory  | extended memory above 1MB.               |
| 4A        | Reserved         |                                          |
| 4B        | Reserved         |                                          |
| 4C        | Reserved         |                                          |
| 4D        | Reserved         |                                          |
| 4E        | Test Base and    | Test base memory from 256K to 640K and   |
|           | Extended Memory  | extended memory above 1MB using          |
|           |                  | various patterns.                        |
|           |                  |                                          |
|           |                  | NOTE: This test is skipped in EISA       |
|           |                  | mode and can be skipped with ESC key     |
|           |                  | in ISA mode.                             |
| 4F        | Reserved         |                                          |
| 50        | USB init         | Initialize USB controller                |
| 30        | Reserved         | Inicialize OSB Concionier                |

| Code(hex)                                  | Name                         | Description                                           |
|--------------------------------------------|------------------------------|-------------------------------------------------------|
| 52                                         | Memory Test                  | Test all memory of memory above 1MB                   |
|                                            |                              | using Virtual 8086 mode,                              |
|                                            |                              | page mode and clear the memory                        |
| <ul><li>53</li><li>54</li><li>55</li></ul> | Reserved                     |                                                       |
| 54                                         | Reserved                     |                                                       |
| 55                                         | CPU display                  | Detect CPU speed and display                          |
|                                            |                              | CPU vendor specific version string                    |
|                                            |                              | and turn on all necessary CPU features                |
| 56                                         | Reserved                     |                                                       |
| 57                                         | PnP Init                     | Display PnP logo and PnP early init                   |
| 58                                         | Reserved                     |                                                       |
| 59                                         | Setup Virus                  | Setup virus protect according to Setup                |
|                                            | Protect                      |                                                       |
| 5A                                         | Reserved                     |                                                       |
| 5B                                         | Awdflash Load                | If required, will auto load                           |
|                                            |                              | Awdflash.exe in POST                                  |
| 5C                                         | Reserved                     |                                                       |
| 5D                                         | Onboard I/O Init             | Initializing onboard superIO                          |
| 5E                                         | Reserved                     | <u> </u>                                              |
| 5F                                         | Reserved                     |                                                       |
| 60                                         | Setup enable                 | Display setup message and enable setup                |
|                                            | Seedp Chaste                 | functions                                             |
| 61                                         | Reserved                     |                                                       |
| 62                                         | Reserved                     |                                                       |
| 63                                         | Initialize &                 | Detect if mouse is present, initialize                |
| 03                                         | Install Mouse                | mouse, install interrupt                              |
|                                            | IIIBCAII IICABC              | vectors.                                              |
| 64                                         | Reserved                     | VCCCOID:                                              |
| 65                                         | PS2 Mouse special            | Special treatment to PS2 Mouse port                   |
| 66                                         | Reserved                     | Special cleatment to 152 Mouse poit                   |
| 67                                         | ACPI init                    | ACPI sub-system initializing                          |
| 68                                         | Reserved                     | ACFI SUD-SYSCEM INICIALIZING                          |
| 69                                         | Setup Cache                  | Initialize cache controller.                          |
| 09                                         | Controller                   | initialize cache controller.                          |
| 6A                                         | Reserved                     |                                                       |
| 6B                                         |                              | Enter getup aboat and outs                            |
| OB                                         | Setup Entering               | Enter setup check and auto-<br>configuration check up |
| 60                                         | Dogorttod                    | configuration check up                                |
| 6C<br>6D                                   | Reserved                     | Initialize floppy disk drive controller               |
| עס                                         | Initialize Floppy<br>Drive & |                                                       |
|                                            | Controller                   | and any drives.                                       |
| CE                                         |                              |                                                       |
| 6E                                         | Reserved                     | Tractall EDD and sature DIOS data area                |
| 6F                                         | FDD install                  | Install FDD and setup BIOS data area                  |
| 70                                         | Dogozarod                    | parameters                                            |
| 70                                         | Reserved                     |                                                       |
|                                            | Reserved                     |                                                       |
| 72                                         | Reserved                     | Thitialine hand desires were trailed and              |
| 73                                         | Initialize Hard              | Initialize hard drive controller and any              |
|                                            | Drive &                      | drives.                                               |
| 7.4                                        | Controller                   |                                                       |
| 74                                         | Reserved                     | TDD 1 ' 1 ' 1 ' 1 ' 1 ' 1 ' 1 ' 1 ' 1 ' 1             |
| 75                                         | Install HDD                  | IDE device detection and install                      |
| 76                                         | Reserved                     |                                                       |
| 77                                         | Detect &                     | Initialize any serial and parallel                    |
|                                            | Initialize                   | ports (also game port).                               |
|                                            | Serial/Parallel              |                                                       |
|                                            | Ports                        |                                                       |

| Code(hex) | Name              | Description                            |
|-----------|-------------------|----------------------------------------|
| 78        | Reserved          | -                                      |
| 79        | Reserved          |                                        |
| 7A        | Detect &          | Initialize math coprocessor.           |
|           | Initialize Math   |                                        |
|           | Coprocessor       |                                        |
| 7B        | Reserved          |                                        |
| 7C        | HDD Check for     | HDD check out                          |
|           | Write protection  |                                        |
| 7D        | Reserved          |                                        |
| 7E        | Reserved          |                                        |
| 7F        | POST error check  | Check POST error and display them      |
|           |                   | and ask for user intervention          |
| 80        | Reserved          |                                        |
| 81        | Reserved          |                                        |
| 82        | Security Check    | Ask password security (optional).      |
| 83        | Write CMOS        | Write all CMOS values back to RAM and  |
|           |                   | clear screen.                          |
| 84        | Pre-boot Enable   | Enable parity checker                  |
|           |                   | Enable NMI, Enable cache before boot.  |
| 85        | Initialize        | Initialize any option ROMs present     |
|           |                   | Option ROMs from C8000h to EFFFFh.     |
|           |                   | NOTE: When FSCAN option is enabled,    |
|           |                   | ROMs initialize from C8000h to F7FFFh. |
| 86        | Reserved          |                                        |
| 87        | Reserved          |                                        |
| 88        | Reserved          |                                        |
| 89        | Reserved          |                                        |
| 8A        | Reserved          |                                        |
| 8B        | Reserved          |                                        |
| 8C        | Reserved          |                                        |
| 8D        | Reserved          |                                        |
| 8E        | Reserved          |                                        |
| 8F        | Reserved          |                                        |
| 90        | Reserved          |                                        |
| 91        | Reserved          |                                        |
| 92        | Reserved          |                                        |
| 93        | Boot Medium       | Read and store boot partition head and |
|           | detection         | cylinders values in RAM                |
| 94        | Final Init        | Final init for last micro details      |
|           |                   | before boot                            |
| 95        | Special KBC patch | Set system speed for boot              |
|           | <b>-</b>          | Setup NumLock status according to      |
|           |                   | Setup                                  |
| 96        | Boot Attempt      | Set low stack                          |
|           | -                 | Boot via INT 19h.                      |
| FF        | Boot              |                                        |

# Quick POST Codes

| Code(hex)  | Name              | Description                                                         |
|------------|-------------------|---------------------------------------------------------------------|
| 65         | Init onboard      | Early Initialized the super IO                                      |
|            | device            | Reset Video controller                                              |
|            |                   | Keyboard controller init                                            |
|            |                   | Test the Keyboard Initialized the                                   |
|            |                   | mouse Onboard audio controller                                      |
|            |                   | initialize if exist. Check the                                      |
|            |                   | intergraty of the ROM, BIOS and                                     |
|            |                   | message Check Flash type and copy                                   |
|            |                   | flash write/erase routines to 0F000h                                |
|            |                   | segments Check Cmos Circuitry and                                   |
|            |                   | reset CMOS Program the chipset                                      |
|            |                   | registers with CMOS values                                          |
|            |                   | Init onboard clock generator                                        |
| 66         | Early System      | Check the CPU ID and init L1/L2 cache                               |
|            | setup             | Initialize first 120 interrupt                                      |
|            |                   | vectors with SPURIOUS_INT_HDLR and                                  |
|            |                   | initialize                                                          |
|            |                   | INT 00h-1Fh according to INT_TBL                                    |
|            |                   | First step initialize if single CPU                                 |
|            |                   | onboard. Re-init KB                                                 |
|            |                   | If support HPM, HPM get initialized                                 |
|            |                   | here                                                                |
| 67         | KBC and CMOS Init | Verifies CMOS is working correctly,                                 |
|            |                   | detects bad battery. If failed, load                                |
|            |                   | CMOS defaults and load into chipset                                 |
|            |                   | Final Initial KBC and setup BIOS data                               |
|            |                   | area.                                                               |
| 68         | Video Init        | Read CMOS location 14h to find out                                  |
|            |                   | type of video in use.                                               |
|            |                   | Detect and Initialize Video Adapter.                                |
|            |                   | Test video memory, write sign-on                                    |
|            |                   | message to screen.                                                  |
|            |                   | Setup shadow RAM - Enable shadow                                    |
| <i>C</i> 0 | 0050 71-          | according to Setup.                                                 |
| 69<br>63   | 8259 Init         | Init 8259 channel 1 and mask IRQ 9                                  |
| 6A         | Memory test       | Quick Memory Test                                                   |
| 6B         | CPU Detect and IO | Detect CPU speed and display                                        |
|            | init              | CPU vendor specific version string                                  |
|            |                   | and turn on all necessary CPU features                              |
|            |                   | Display PnP logo and PnP early init                                 |
|            |                   | Setup virus protect according to Setup. If required, will auto load |
|            |                   | Awdflash.exe in POST                                                |
|            |                   | Initializing onboard superIO                                        |
| 6C         | Reserved          | initeratizing onboata superio                                       |
| 6D         | Reserved          |                                                                     |
| 6E         | Reserved          |                                                                     |
| 6F         | Reserved          |                                                                     |
| 70         | Setup Init        | Display setup message and enable setup                              |
| 7 0        | secup init        | functions Detect if mouse is present,                               |
|            |                   |                                                                     |
|            |                   | initialize mouse, install interrupt                                 |
|            |                   | vectors. Special treatment to PS2                                   |
|            |                   | Mouse port                                                          |
| 71         | Cotun Cocho       | ACPI sub-system initializing                                        |
| / _        | Setup Cache       | Initialize cache controller.                                        |
|            | Courrotter        |                                                                     |
| 71         | Controller        | initialize cache controller.                                        |

| Code(hex) | Name                 | Description                                                |
|-----------|----------------------|------------------------------------------------------------|
| 72        | Install FDD          | Enter setup check and auto-                                |
|           |                      | configuration check up                                     |
|           |                      | Initialize floppy disk drive                               |
|           |                      | controller and any drives.                                 |
|           |                      | Install FDD and setup BIOS data area                       |
|           |                      | parameters                                                 |
| 73        | Install HDD          | Initialize hard drive controller and any drives.           |
|           |                      | IDE device detection and install                           |
|           |                      |                                                            |
|           |                      | Initialize any serial and parallel ports (also game port). |
| 74        | Detect &             | Initialize math coprocessor.                               |
| / 4       | Initialize Math      | initialize math coprocessor.                               |
|           | Coprocessor          |                                                            |
| 75        | HDD Check for        | HDD check out                                              |
| 7.5       | Write protection     | IIDD CHECK Out                                             |
| 76        | Reserved             |                                                            |
| 77        | Display POST         | Check POST error and display them                          |
|           | error                | and ask for user intervention                              |
|           |                      | Ask password security (optional).                          |
| 78        | CMOS and Option      | Write all CMOS values back to RAM and                      |
|           | ROM Init             | clear screen.                                              |
|           |                      | Enable parity checker                                      |
|           |                      | Enable NMI, Enable cache before boot.                      |
|           |                      | Initialize any option ROMs present                         |
|           |                      | from C8000h to EFFFFh.                                     |
|           |                      | NOTE: When FSCAN option is enabled,                        |
|           |                      | ROMs initialize from C8000h to                             |
| 7.0       | D                    | F7FFFh.                                                    |
| 79<br>7A  | Reserved             |                                                            |
|           | Reserved             |                                                            |
| 7B        | Reserved             |                                                            |
| 7C<br>7D  | Reserved             |                                                            |
| 7D        | Boot Medium          | Read and store boot partition head and                     |
| 7 E       | detection Final Init | cylinders values in RAM Final init for last micro details  |
| / E       | rillai illit         | before boot                                                |
| 7F        | Special KBC patch    | Set system speed for boot                                  |
|           | _                    | Setup NumLock status according to                          |
|           |                      | Setup                                                      |
| 80        | Boot Attempt         | Set low stack                                              |
|           |                      | Boot via INT 19h.                                          |
| FF        | Boot                 |                                                            |

# S4 POST Codes

| Code(hex) | Name             | Description                           |
|-----------|------------------|---------------------------------------|
| 5A        | Early Chipset    | Early Initialized the super IO        |
|           | Init             | Reset Video controller                |
|           |                  | Keyboard controller init              |
|           |                  | Test the Keyboard                     |
|           |                  | Initilized the mouse                  |
| 5B        | Cmos Check       | Check Cmos Circuitry and reset CMOS   |
| 5C        | Chipset default  | Program the chipset registers with    |
|           | Prog             | CMOS values. Init onboard clock       |
|           |                  | generator                             |
| 5D        | Identify the CPU | Check the CPU ID and init L1/L2 cache |

| Code(hex) | Name                                         | Description                                                                                                    |
|-----------|----------------------------------------------|----------------------------------------------------------------------------------------------------|
| 5E        | Setup Interrupt<br>Vector Table              | Initialize first 120 interrupt vectors with SPURIOUS_INT_HDLR and INT 00h-1Fh according to INT_TBL First step initialize if single CPU Onboard. Re-init KB If support HPM, HPM get initialized Here.                                         |
| 5F        | Test CMOS<br>Interface and<br>Battery status | Verifies CMOS is working correctly, detects bad battery. If failed, load CMOS defaults and load into chipset                                                                                                    |
| 60        | KBC final Init                               | Final Initial KBC and setup BIOS data area                                                                                                    |
| 61        | Initialize Video<br>Interface                | Read CMOS location 14h to find out type of video in use. Detect and Initialize Video Adapter.                                                                                                    |
| 62        | Video memory test                            | Test video memory, write sign-on message to screen. Setup shadow RAM - Enable shadow according to Setup.                                                                                                    |
| 63        | Setup PS2 mouse<br>and test DMA              | Setup PS2 Mouse and reset KB<br>Test DMA channel 0                                                                                                    |
| 64        | Test 8259                                    | Test 8259 channel 1 and mask IRQ 9                                                                                                    |
| 65        | Init Boot Device                             | Detect if mouse is present, initialize mouse, install interrupt vectors.  Special treatment to PS2 Mouse port ACPI sub-system initializing Initialize cache controller.                                                                      |
| 66        | Install Boot<br>Devices                      | Enter setup check and auto- configuration check up Initialize floppy disk drive controller and any drives. Install FDD and setup BIOS data area Parameters Initialize hard drive controller and any drives. IDE device detection and install |
| 67        | Cache Init                                   | Cache init and USB init                                                                                                    |
| 68        | PM init                                      | PM initialization                                                                                                    |
| 69        | PM final Init and issue SMI                  | Final init Before resume                                                                                                    |
|           |                                              |                                                                                                    |

# BootBlock POST Codes

| Code(hex) | Name              | Description                        |
|-----------|-------------------|------------------------------------|
| 1         | Base memory test  | Clear base memory area (0000:0000  |
|           |                   | 9000:ffffh)                        |
| 5         | KB init           | Initialized KBC                    |
| 12        | Install interrupt | Install int. vector (0-77), and    |
|           | vectors           | initialized 00-1fh to their        |
|           |                   | proper place                       |
| 0 D       | Init Video        | Video initializing                 |
| 41        | Init FDD          | Scan floppy and media capacity for |
|           |                   | onboard superIO                    |
| FF        | Boot              | Load boot sector                   |